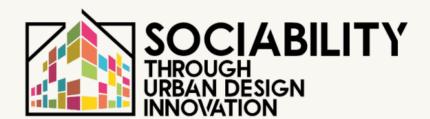

STUD.IO E-LEARNING PLATFORM

PLATFORM FEATURES & USER MANUAL

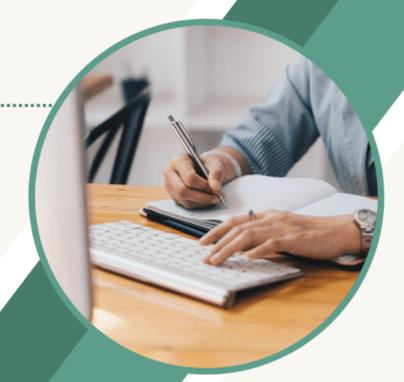

**ELEARNING.STUDIO-PROJECT.EU** 

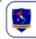

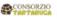

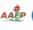

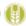

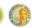

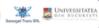

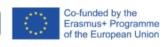

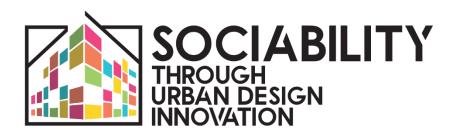

### **INTELLECTUAL OUTPUT 2**

### STUD.IO - E-LEARNING PLATFORM

www.studio-project.eu

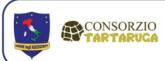

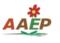

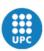

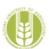

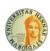

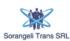

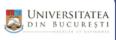

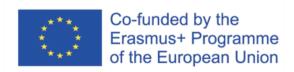

April 2023 - English - v.2

The European Commission's support for the production of this publication does not constitute an endorsement of the contents, which reflect the views only of the authors, and the Commission cannot be held responsible for any use which may be made of the information contained therein.

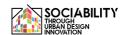

### INTRODUCTION

The STUD.IO (Sociability Through Urban Design Innovation) project: brief presentation The STUD.IO project is a Strategic Partnership in the field of Higher Education realized in collaboration between eight among universities and organizations, from Italy, Slovakia, Romania and Spain; specifically, the project includes 4 Universities and four private organizations (profit and nonprofit) actively involved in the improvement of social welfare and the development of innovative social policies. The project stems from the need detected during studies carried out in the field by the leading organization, in collaboration with the partner universities, about the needs that today's city-centres, whether they be small-medium-large, have in relation to new social challenges related to them.

One of the elements that affect the city life of the individual and his sociability is necessarily the urban organization and social policies related to it; for this motivation, knowing how to fully understand the needs, social needs, the main problems and strengths of the city context, as well as knowing how to plan and design appropriate interventions must be knowledge and skills of those who work in urban and territorial planning, taking into account the sociological and psychological aspects absolutely relevant.

Taking into account the need found both at local level and in university training courses, the project aims to relate complementary sciences of psychology, sociology and urban planning in order to create a specialized university path accompanied by innovative tools and methodologies, especially using cutting-edge technologies, to improve and perfect the career of university students and non-university students working and studying in the field of urban development and society. The main objective of the project is to provide universities with study pathways, divided into specific modules covering different thematic areas (urban, social, anthropological, environmental, political) to meet the needs of urban development to meet the psychological, relational, sociological and physiological needs of individuals living in cities. To achieve this objective, STUD.IO planned the implementation of four Intellectual Outputs

- 1. a Literature Review on the main models and research currently available in the field of integration between Sociology, Psychology and Urbanism, in order to understand currents of academic thought and specific learning needs of students, which will be enriched by experiments and focus groups;
- 2. the creation of the STUD.IO Platform, an OnLine platform to support the project, an interactive tool composed of several training sections and spaces for collaboration between teachers and students from different faculties, institutes and countries, in order to achieve a wider exchange of knowledge, skills and methodological approaches on the topic;
- **3. the creation of the Joint Curriculum** for the training of an expert in consulting, planning and management of territorial resources for the promotion of sociability in urban contexts,

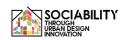

addressed in a pilot phase to forty students who will take part in an Intensive Study Programme lasting 15 days.

**4. experimentation phase and the publication of guidelines** for students and experts in the field to give students the opportunity to put into practice and directly experience the knowledge they have learned in order to implement the STUD.IO model in specific contexts.

In this document, we detail the results of the implementation of the STUD.IO (Intellectual Output 2) e-learning platform. All the material was developed within the project, both lectures and interviews conducted with professionals who agreed to take and contribute to the activity, with the aim of providing quality and up-to-date material on an open platform accessible to all.

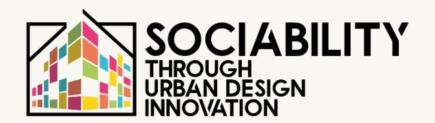

### 1. PLATFORM FEATURES AND AIMS: CONTENTS, INTERVIEWS AND LESSONS

STUD. IO E-LEARNING PLATFORM

### STUD.IO E-Learning platform: features and aims

The STUD.IO project partnership worked on the creation of the digital environment and related content for the training and learning objectives pursued: In order to provide agile and accessible teaching for both students and citizens, a digital platform was placed online within the project website www.studio-project.eu.

The creation of the platform allowed the partnership to have a scalable digital space, based on MOODLE technology, which is widely used in university and academic environments, where training content was released and opened to the community of interested students.

During the pilot phase of the project, the platform hosted the students of the Intensive Study Programme (ISP) STUD.IO, who participated in the project trial and Winter School conducted in January 2023. In fact, the platform is one of the training requirements of the Memorandum of Understanding (MoU) signed between the partners for the awarding of the degree in "Interdisciplinary approach to promote sociability in urban environments".

The innovative element of the platform is certainly its broad scope, as it is not exclusively tied to university student status, but open to all citizens interested in the topics: after registration or through guest access with fewer features, it is possible to access the training spaces and make use of the lectures and training material.

In addition to this, the platform has been divided into different profiles for better management of the spaces, as well as interaction with students. The subdivision by profile makes it possible to manage and improve communication between those who will take part in the platform; the teachers in charge of the e-learning sections, in fact, have the possibility to visualise and interact easily with all the participants, in particular with the students who will follow the lessons for the pilote course, validated by means of special written and oral quizzes, structured through the Moodle software.

We therefore present the contents of the platform through links and descriptions of the training contents, as well as user manuals for Teachers and Students for the complete usability of the tool.

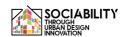

#### 1. Platform contents: interviews and video lessons

The STUD.IO E-Learning contains a total of 16 training modules, with more than 25 hours of video material and more than 100 hours of self-study through the training materials provided for each module.

Each training module is accompanied by exercises as defined by each lecturer, with multiple-choice or open-ended questions.

In order to obtain certification of module completion, each student must complete all the actions foreseen by the individual module, ticking "mark as done" once completed.

The student accessing the module will be provided with:

- Video material, usable via youtube, with translation in the languages of the partnership and in google machine translation; the material is also subtitled both with correction by the partnership and automatically by youtube.
- Downloadable training material, handouts, readings and in-depth studies, as well as the transcript of the lesson to facilitate study and in-depth analysis;
- A forum section where you can interact with other students and lecturers;
- A quiz section for completing the module and obtaining certification of completion. Below is an example of a quiz for one of the completed modules:

In addition to the learning platform, materials produced during the implementation, such as the book "Promoting sociability in the urban environments" and the Handbook for experimenting with local activities, have been placed on www.studio-project.eu.

Overall, therefore, the platform hosts

- 14 video lectures for a total of 12 hours of recorded lectures that can be used online;
- 9 video interviews with experts, policy makers and lecturers in social policy, urban sociology and urban planning
- The scientific publication "Promoting sociability in the urban environments" and related research tools (IO1)
- The STUD.IO Handbook and tools for participation and facilitation of sociability pathways.
- A blog and networking section where registered users can interact and make connections.

The students who took part in the training for the title in "Interdisciplinary approach to promote sociability in urban environments" partly used the contents of the platform to structure their project work for the individual final assessment by the lecturers, and the related recognition of credits.

The training modules of the platform: areas and contents

Through the platform, training modules were developed for each of the 4 project areas, i.e. the Urban, Environmental, Sociological and Psychological areas.

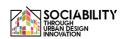

For each one, we present the contents of the platform; in the next section, detailed information and access links are available.

Below is the available course catalogue:

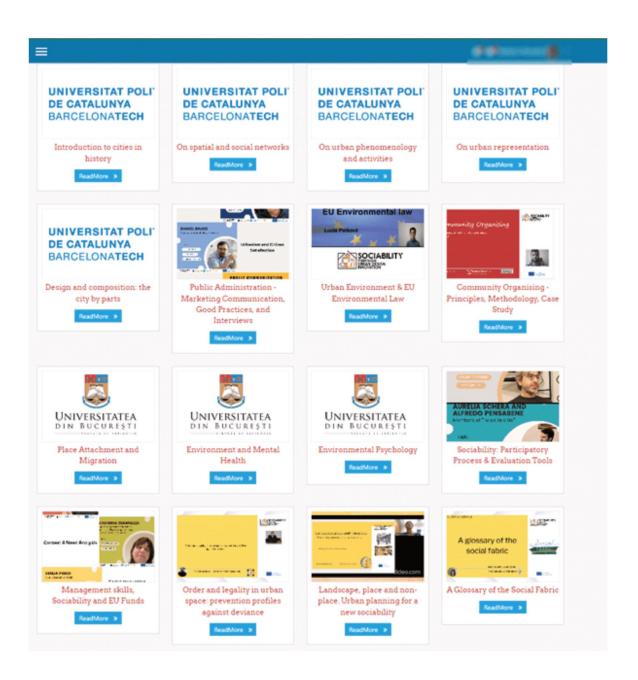

#### Sociological area - by the University of Enna 'Kore'

- A glossary of the social fabric;
- Order and legality in urban space: prevention profile against deviance
- Landscape, place and non-place: what urban planning for a new sociability

# **Urban Planning Area - Edited by ETSAB-UPC Barcelona Laboratory of Urbanism**

- Introduction to the urban fact and to urban planning and design; different times and diverse scales
- Introduction to the urban elements in which citizens will interact, understood as the settings in which sociability develops
- Introduction to the reading of the natural support and balances in which cities are based
- Introduction to cartographic representation
- Introduction to urban phenomenology as a key approach for urban analysis
- Introduction to network analysis theories and methods applied to urban design

**Psychological area - by University of Bucharest**- Environmental Psychology

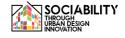

- Environment and Mental health
- Place attachment and Migration

### **Environmental area - by the Slovak University of Agriculture in Nitra**

- EU Environmental Law basics concepts
- Urban environment

We offer below the details of the material on the platform, including the access link to the resource and a brief description of the content.

All material is available upon free registration to the e-learnign platform: www.elearning.studio-project.eu

# INTERVIEW 1 – Maurizio Giambalvo - co-founder of Next - Nuove Energie X il Territorio ETS (Italy)

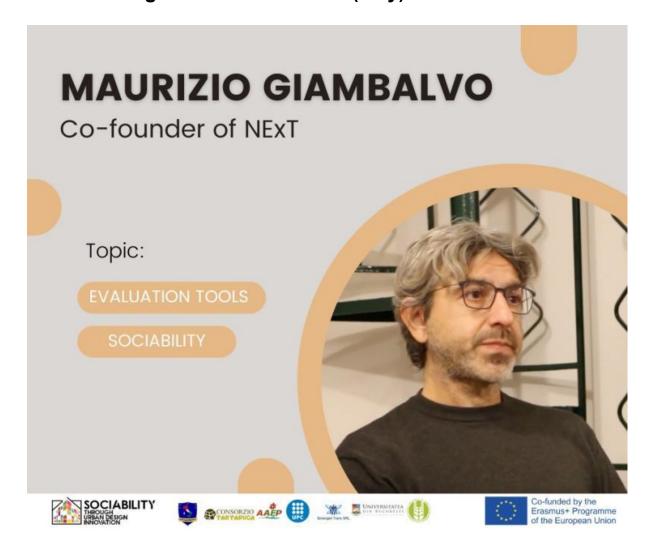

NExT, founded in 2000, has been at the forefront of social research, promoting participatory processes, and evaluating the impact of social projects. In this interview, Maurizio shares invaluable insights into their mission, their approach, and the transformative power of their work, with a focus on evaluation tools and promotion of sociability.

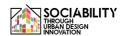

# INTERVIEW 2 – Michelangelo Pavia Giambalvo - founder of Neu [nòi] Spazio al Lavoro (Italy)

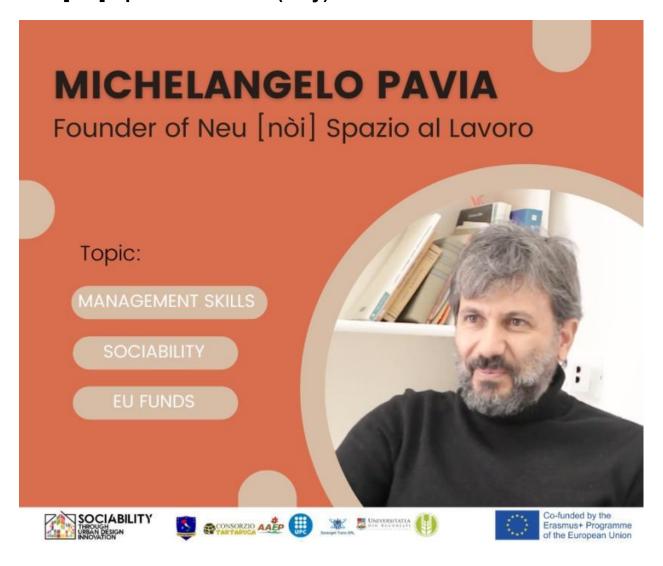

Michelangelo is founder of Neu [nòi] Spazio al Lavoro, one of the first co-workin in Sicily, open since January 2012. The aim of Neu [nòi] is to bring to Sicily the cooperative working model.

Neu [nòi] is also a non-profit organization with the aim of mergin the world of non-profit to that of entrepreneurship.

In this interview, he will talk about management skills, sociability and EU funds.

# INTERVIEW 3 – Stefania Giannuzzi – Architect and expert in environmental policies – Project "Le città gentill" (Italy)

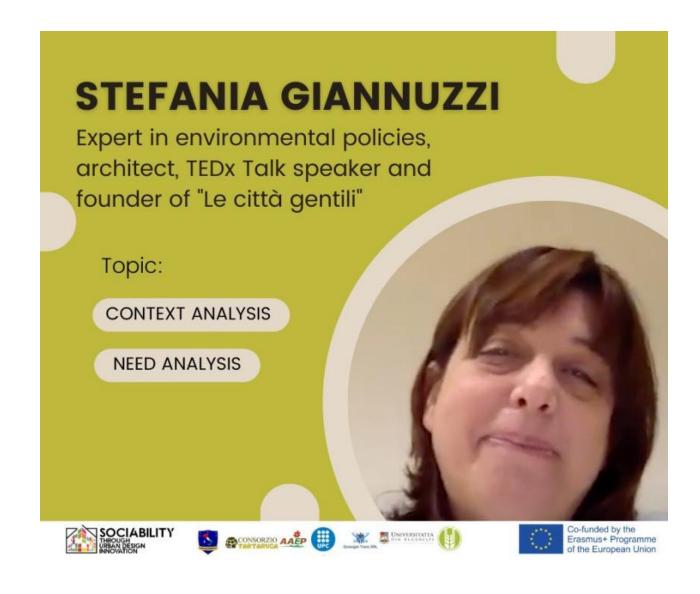

Stefania is an expert in environmental policies, architect, TEDx Talk speaker and founder of "Le città gentili" (The Gentle Cities), a project that applies the concept of kindness to the development of cities, both in terms of urban planning and strategies aimed to create sustainable cities. In this interview, she explains context and need analysis.

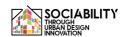

# INTERVIEW 4 – Aurelia Schera e Alfredo Pensabene, members of "Tu sei la città" (Italy)

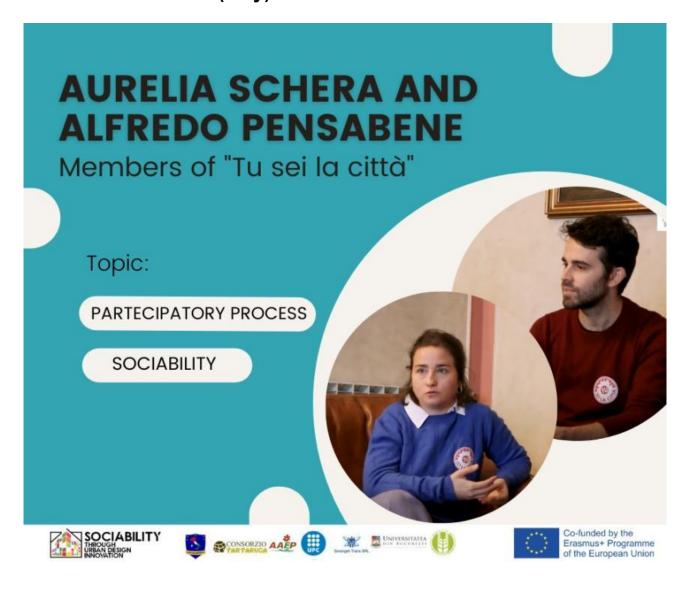

Aurelia and Alfredo are members of "Tu sei la città", a social promotion organization made up of young people based in Palermo, whose main aim is to promote urban regeneration and deal with topics such as environmental sustainability, sustainable mobility and enhancement of Sicilian culture and traditions. In this interview, they will talk about participatory process for sociability.

### INTERVIEW 5 – Emilia Pardi, Vice-president PUSH association (Italy)

### **EMILIA PARDI**

Vice president of PUSH

Topic:

SOCIAL INNOVATION

**ENVIRONMENTAL** SUSTAINABILITY

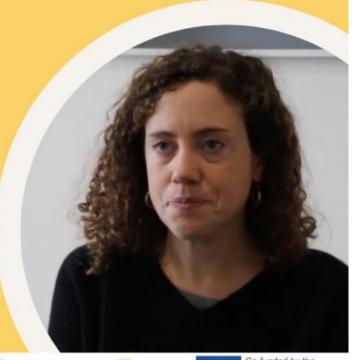

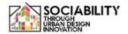

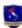

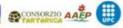

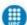

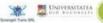

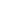

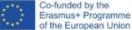

Emilia is the vice president of PUSH, an organization focused on social innovation and environmental sustainability established in Palermo in 2013. Its members are designers, architects and engineers who implement projects to have an impact on local communities and support public administration. In this interview, talk about social innovation and environmental will sustainability in Palermo.

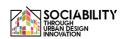

#### **INTERVIEW 6 – Daniel Balko Vice-primator of Nitra (Slovakia)**

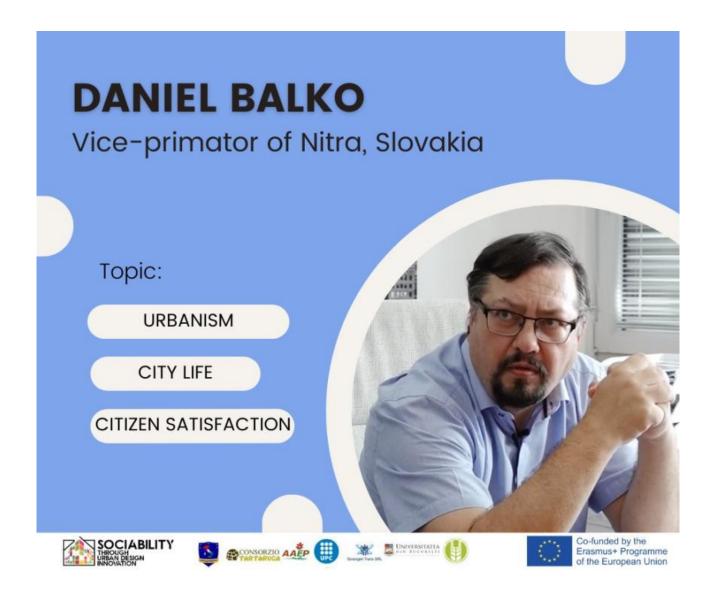

Daniel is the vice-primator of Nitra, a city in Slovakia.

In this interview, he will talk about urbanism, city life and citizen satisfaction.

#### **INTERVIEW 7 – Miroslav Kollar Mayor of Hlohovec (Slovakia)**

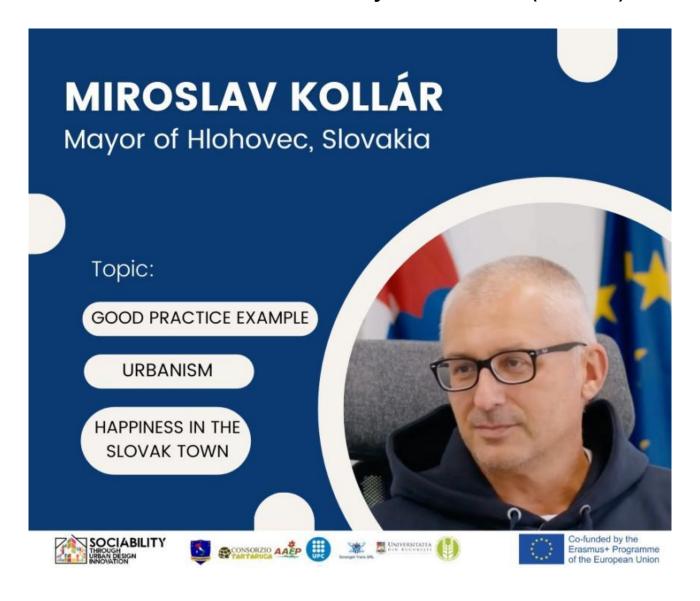

Miroslav Kollar the mayor of Hlohovec, a city in Slovakia. In this interview, he will talk about good practice example - urbanism and happiness in the Slovak town Hlohovec.

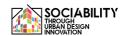

# INTERVIEW 8 – Alexandru Palas – Expert and Community Organiser (Romania)

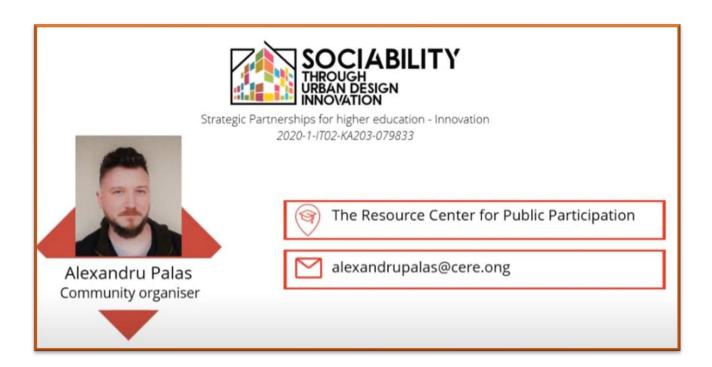

Alexandru Palais is an expert works as a community organiser for "The Resource Center for Public Participation".

In this interview, he will talk about a case study: civic Grozavesti - informal civic group.

This is the first of 3 interviews

# INTERVIEW 9 – Alexandru Palas – Expert and Community Organiser (Romania)

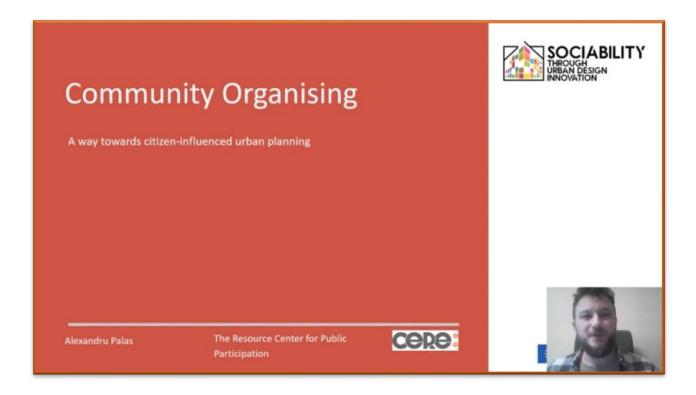

Second part of the interview with Alexandru Palais is an expert works as a community organiser for "The Resource Center for Public Participation".

In this interview, he will talk about **community organising - a way** towards citizen influenced urban planning.

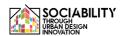

# INTERVIEW 9 (PT2) – Alexandru Palas – Expert and Community Organiser (Romania)

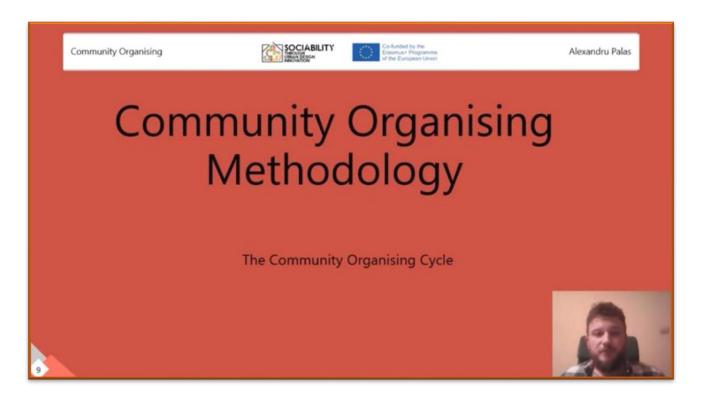

Third part of the interview with Alexandru Palais is an expert works as a community organiser for "The Resource Center for Public Participation".

In this lesson, he will talk about **community organising** methodology - the community organising cycle

LESSON 1 - Loreta Schwarczova - professor of the Faculty of European Studies and Regional Development at the Slovak University of Agriculture in Nitra.

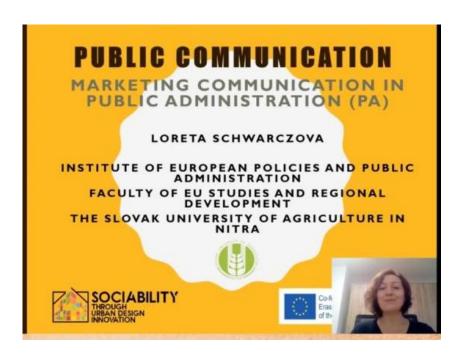

In this lesson, she will talk about marketing communication in public administration. Topics:

- -Communication process general definitions
- -Marketing communication in general (tools)
- -Marketing communication in public administration (PA) (municipalities)
- tools and characteristics

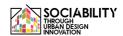

LESSON 2 - Lucia Palšová member of the Institute of Law, Faculty of European Studies and Regional Development in the University of Nitra, Slovakia

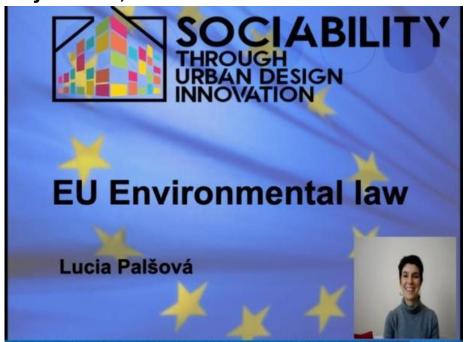

The aim of the lecture is to teach students about the basics of EU environmental law. Urban environmental is a field that is deeply regulated by the common approaches of the EU regulations. Therefore, the lectures will give the overview about the legal system of the EU. The students will understand the concept how the law try to regulate the urban environment. The teaching outcomes: the students will be able to understand the EU environmental law and basic aspects of its functioning. The lecture will present the recent research and the current legal regulations.

LESSON 3 - Mária Buhuñová a landscape architect, a researcher at the Faculty of Horticulture and Lanscape Engineering, SUA Nitra and a Member of Steering committee of Association of Garden Design and Landscaping.

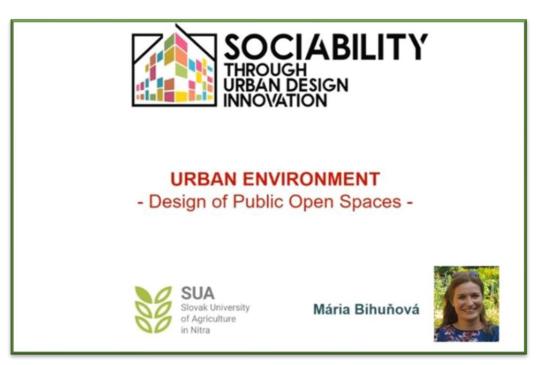

The aim of the lecture by architect Mária Buhuñová is to teach students about the urban environment for students. As more than 80% of the European population lives in cities, the students will obtain the knowledge about the quality of the urban environment and the threats arising from the urban concentration. Therefore, the lecture will focus in particular to various social aspects and social interactions of the urban environment. During the lecture also some practical examples will be presented.

The teaching outcomes: the students will be able to assess the urban environment and the potential issues that need to be considered in urban planning.

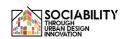

LESSON 4 – MariaClaudia Cusumano - Ph.D. Candidate at University of Enna "Kore"

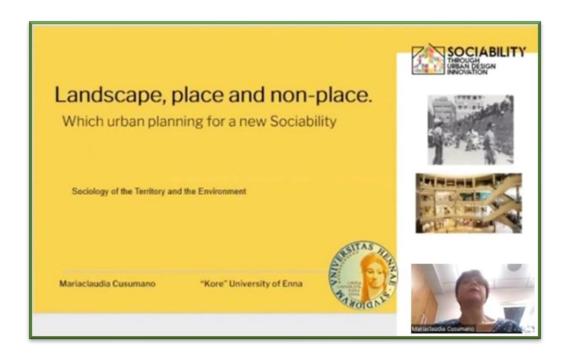

The lesson aims to furnish a good knowledge of social and urban dynamics, which are connected to consumption phenomena typical of consumers society, considering also non-place issue as an expression of the modern society disintegration.

Throughout Pasolini's vision of the world is possible to reflect on the significance of landscape as an expression of beauty as well ethics. Pasolini furnishes a complex idea of places that keep together differences, variety and authenticity. Starting from Pasolini's vision, students will be able to approach Marc Auge' ideas of non-place. Those are space typically of the era of Surmodernity. Moreover, they are characterized by homologation and standardization. Therefore, people are private of identities and also of their sociability.

LESSON 5 – Nicola Malizia - associate professor of Sociology of deviance, Criminology, Sociology of law at the University of Enna "Kore".

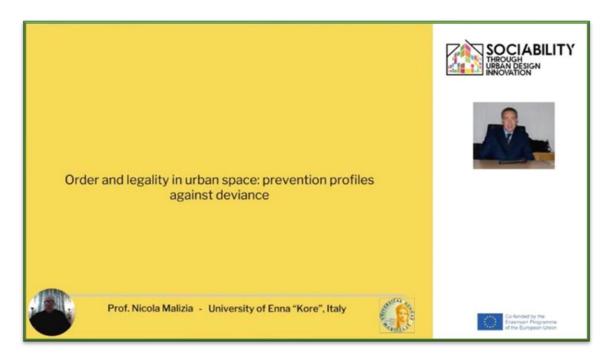

In this lesson he discusses about the concepts of order and legality, as well as how to identify profiles for the prevention of deviance in urban space.

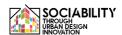

# LESSON 6 – PhD Giada Cascino in collaboration with Prof. Sergio Severino of the University of Enna "Kore"

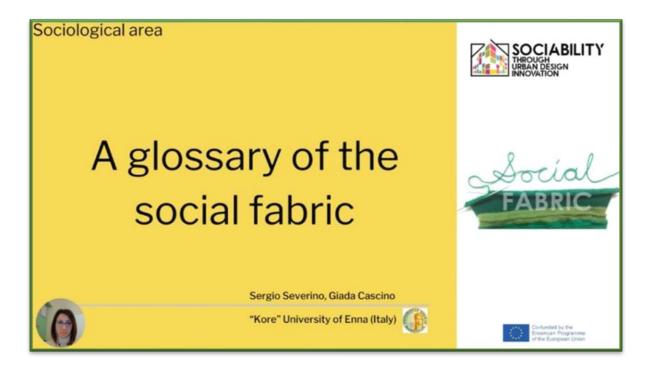

This lesson aims to create a sociological framework of meaning about some primary social elements that, with their properties, constitute the social fabric.

The lesson offers an essential glossary that emphasizes both the elementary forms and properties of social relations, with particular reference to the concepts of social action, relationship, social interaction, groups and their properties, and a more articulated view of social relations, through the concepts of network and social capital.

### LESSON 7 – prof. Gómez-Escoda Eulàlia, Barcelona Laboratory of Urbanism, ETSAB-UPC

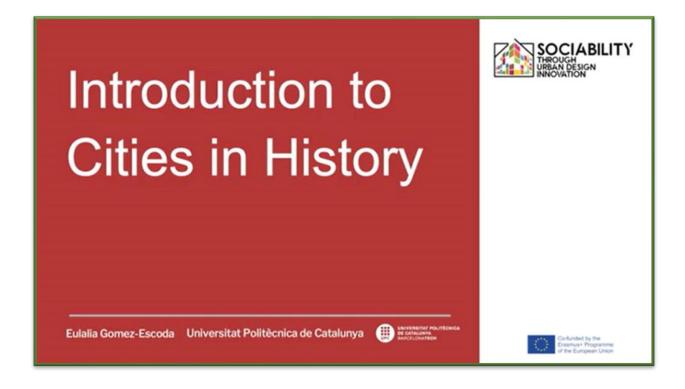

An introduction to urban history. The origin of cities can be explained from fundamental reasons that have to do with the interaction between people, all of them presenting a first degree of sociability avant la letter. Produced by Universitat Politecnica de Catalunya, this video lessons have the following aims: - Introducing to the urban fact through examples of creation of cities - Introducing to urban planning and design through examples of urban transformation.

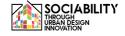

### LESSON 8 – prof. Alvaro Clua, Barcelona Laboratory of Urbanism, ETSAB-UPC

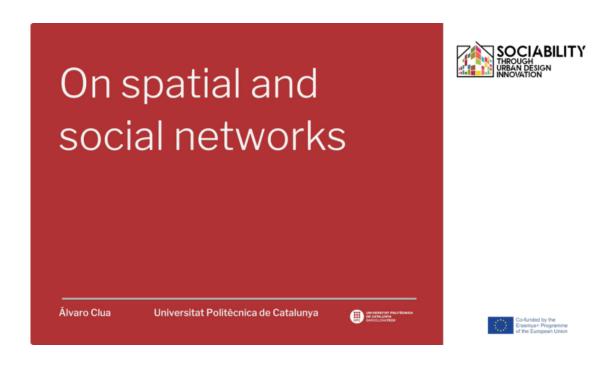

An introduction to the study of the interactions between people and urban form through the lens of network analysis theories and methods. Produced by Universitat Politecnica de Catalunya, this video lessons has the following aims: - Introducing network analysis theories and methods applied to urban design. - Presenting the basic concepts and tools on 'space syntax' theory as one of the most relevant approaches for understanding accessibility and potential movement in cities.

### LESSON 9 – prof. Alvaro Clua, Barcelona Laboratory of Urbanism, ETSAB-UPC

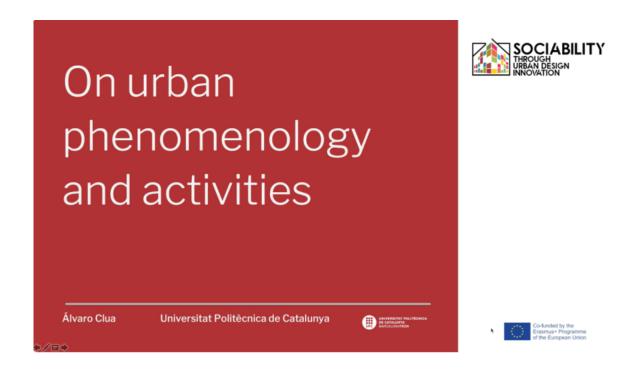

The study of urban life have been a key concern addressed by a varied number of disciplines since the 60s. This presentation introduces some of the most relevant characters and works on phenomenological perception of the public realm. Produced by Universitat Politecnica de Catalunya, this video lessons has the following aims: - Introducing urban phenomenology as a key approach for urban analysis. - Giving a set of practical tools for the study of social life between buildings.

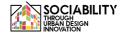

### LESSON 10 – prof. Gómez-Escoda Eulàlia, Barcelona Laboratory of Urbanism, ETSAB-UPC

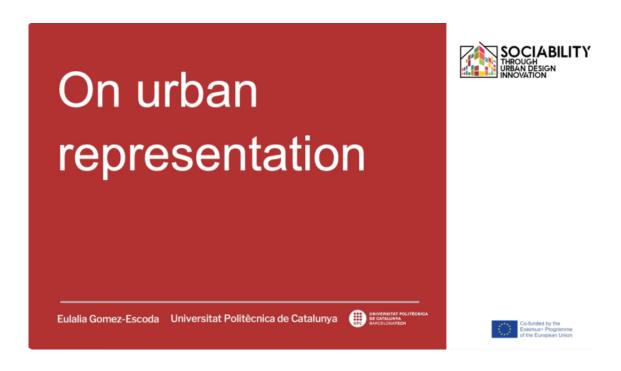

Each city can be represented in infinite ways: through geological maps that explain the composition of the soil; through morphological expressive maps that draw urban fragments; through diagrams that measure the balances of activities; through mapping that captures the human activity within the urban form. Produced by Universitat Politecnica de Catalunya, this video lessons has the following aims: - introducing to the the cartographic representation of a city understood as a conventional and codified drawing, a synthetic expression of its materiality and a reflection of its dynamics, conflicts and hopes. - introducing to mapping as a tool that quantifies data and locates it on the territory..

### LESSON 11 – prof. Gómez-Escoda Eulàlia, Barcelona Laboratory of Urbanism, ETSAB-UPC

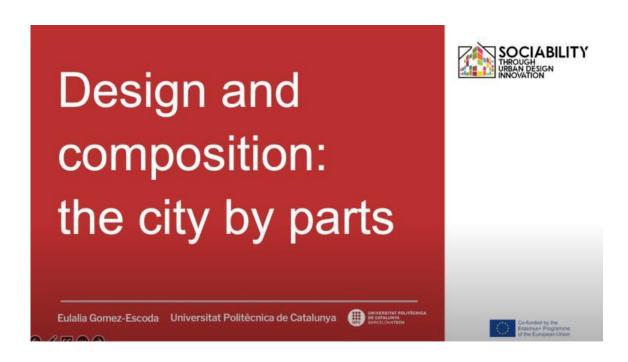

This video lesson has been produced by Universitat Politecnica de Catalunya and aims to introduce the urban elements in which citizens interact as the settings in which sociability develops: streets, squares and blocks.

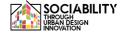

### LESSON 12 – prof. Gómez-Escoda Eulàlia, Barcelona Laboratory of Urbanism, ETSAB-UPC

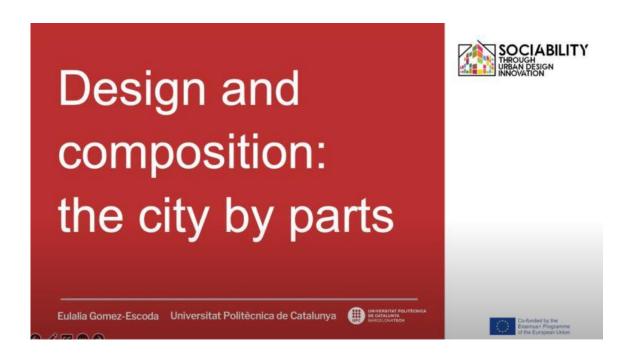

This video lesson has been produced by Universitat Politecnica de Catalunya and aims to introduce the urban elements in which citizens interact as the settings in which sociability develops: streets, squares and blocks.

## LESSON 13 – Rotărescu Violeta-Ștefania, University of Bucharest (România)

# Environment and mental health

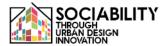

#### Contents

- -Mental Health what does it mean
- -Connecting environment and mental health
- A two-way approach Environmental stress

Rotărescu Violeta-Ștefania

**University of Bucharest** 

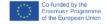

An introduction into the topic of Environment and Mental Health. This video is produced by the University of Bucharest, The Faculty of Psychology and Educational Sciences. Main topics: -Mental Health - what does it mean -Connecting environment and mental health - a two-way approach Environmental stress Aims: -Getting students acquainted with the connection between environment and mental health - Reviewing mental problems related to environmental challenges

### **LESSON LINK**

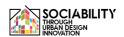

## LESSON 14 – Rotărescu Violeta-Ștefania, University of Bucharest (România)

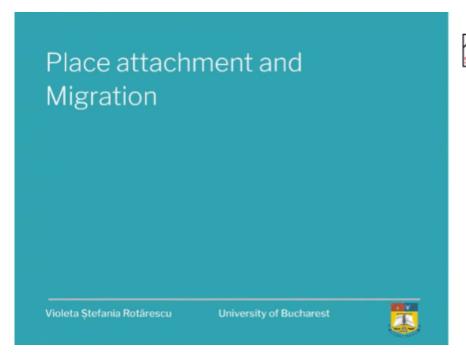

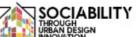

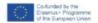

An introduction into the topic of Place Attachment and Migration. This video is produced by the University of Bucharest, The Faculty of Psychology and Educational Sciences. Main topics: - Place attachment and Migration - definitions and meanings - Place attachment and its relationship to psychology and environment - Migration - meaning, facets and consequences Aims: - Getting students familiarized to the core meaning of the concepts - Connecting ideas and meanings; creating a mental network of inter-related concepts

## **LESSON LINK**

## LESSON 15 – Rotărescu Violeta-Ștefania, University of Bucharest (România)

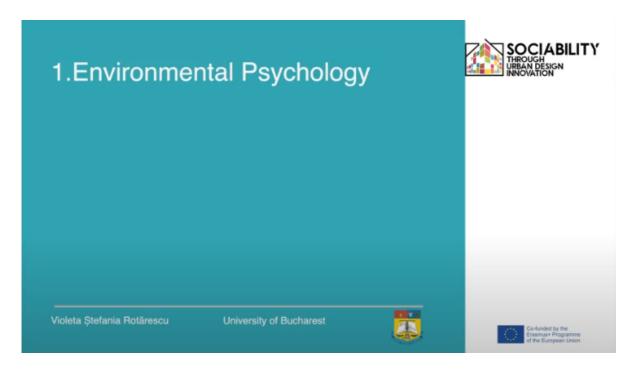

An introduction into Environmental Psychology. This video is produced by the University of Bucharest, The Faculty of Psychology and Educational Sciences. Main topics: -Environmental psychology - definition, meanings -Factors influencing environmental behavior - Environmental influences on human behavior -Environmental role on well-being - Encouraging pro-environmental behavior Aims of the course: -Getting students acquainted to the main concepts of environmental psychology Connecting concepts and domains: environment and psychology; consequences.

### **LESSON LINK**

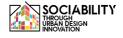

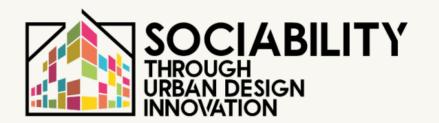

2. USER MANUAL

**STUDENTS** 

STUD. IO E-LEARNING PLATFORM

# Student manual for using Stud.io E-Learning Platform

Student manual for using Studio E-Learning PlatformErrore. Il segnalibro non è definito.

| Accessing the first page                   | 42 |
|--------------------------------------------|----|
| Login into the platform                    | 42 |
| 2.1 Guest acces                            | 43 |
| 2.2 Self registration                      | 44 |
| 2.3 Added by administrator on the platform | 46 |
| Accessing the course materials             | 47 |
| 3.1 Self enrolment to a course             | 47 |
| 3.2 Accessing the course materials         | 49 |
| 3.2.1 Forum                                | 49 |
| 3.2.2 Book                                 | 51 |
| 3.2.3 Video                                | 52 |
| 3.2.4 Assignment                           | 52 |
| 3.2.5 Glossary                             | 54 |
| 3.2.5 Quiz                                 | 55 |
| 3.2.5 Feedback                             | 58 |
| 3.2.6 Course certificate                   | 59 |
| 3.2.7 Course participants                  | 60 |
| 3.2.8 Grades                               | 61 |
| 3.2.9 Course calendar                      | 61 |
| 3.2.10 Private files                       | 61 |
| Accessing other tools of the platform      | 62 |
| 4.1 Site home                              | 62 |
| 4.2 Dashboard                              | 63 |
| 4.2 User profile                           | 63 |

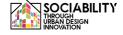

#### 1. Accessing the first page - www.elearning.studio-project.eu

In the first page of the platform, without being logged in, a user can access the project menu, where there is information regarding the project, summer school, materials and more. Also, the present courses in the platform are visible, and the project information.

For accessing the platform the login is needed. We can see the login option on the right (colored with magenta). We click on it.

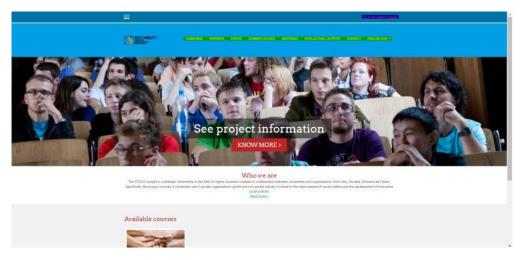

#### 2. Login into the platform

There are more options to access the platform materials. If the account is created by the administrator, then the user will use the credentials provided with the possibility of changing the password. Otherwise, a person can self register into the platform or to visit it as a guest. But these options have their own limitations setted by the teachers or by the administrators. For example, a guest won't be able to answer the questions of a quiz, or to post a question on a forum. Also, if a course won't be selected by the administrators to be accessible for guest or self register users, then the course will not be visible for those users only for the users that the administrator or the teacher will enroll.

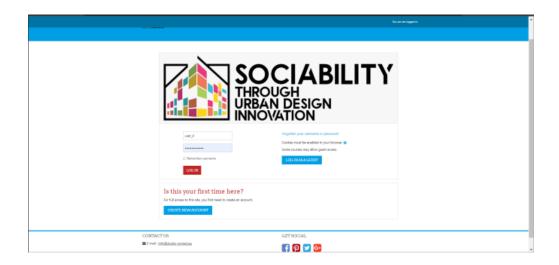

#### 2.1 Guest acces

For this type of access, we are clicking on the button **LOGIN AS A GUEST**. Then the page will reload, and the course will be presented. All the materials are available to be viewed but not all of them to be accessed. For example a guest can access the activity Book and see all its contents or to see the video material attached or to access the forum, but won't be able to put a question in the forum or in the chat. In the chat example, a pop-up message appeared which tells the guest that the chat activity is not opened for the guest access and the possibility of creating an account. We can click on the button to continue, and the process of self registration will be presented below.

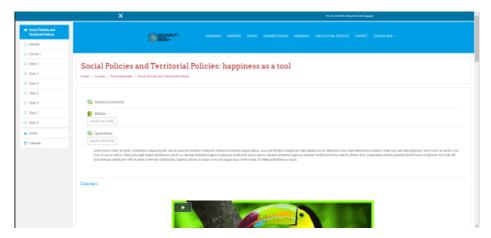

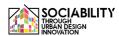

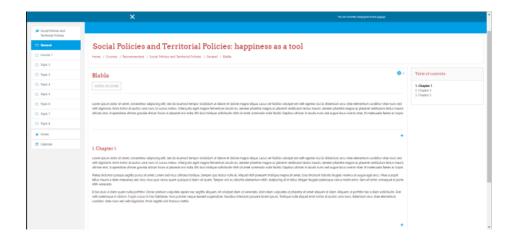

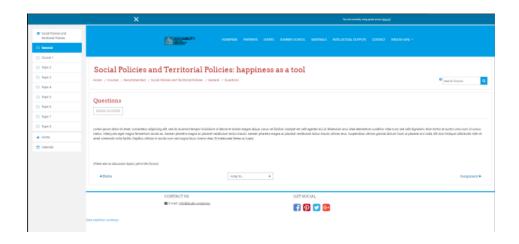

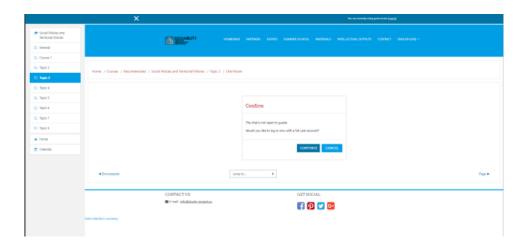

### 2.2 Self registration

We are gonna click on the button **CREATE A NEW ACCOUNT** from the login page. Then, the page will reload, and some fields will appear.

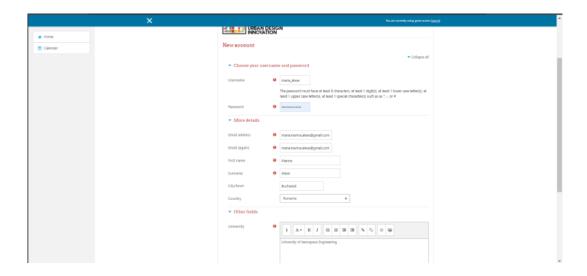

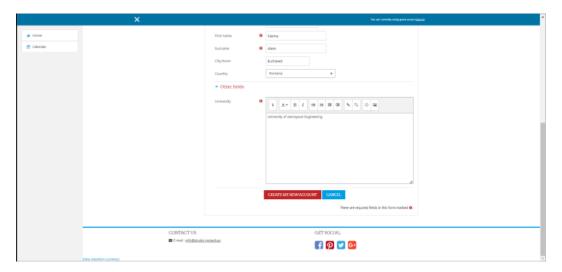

After filling the necessary fields, we press the button **CREATE NEW ACCOUNT**, then an e-mail will be sent to the e-mail address provided by the user.

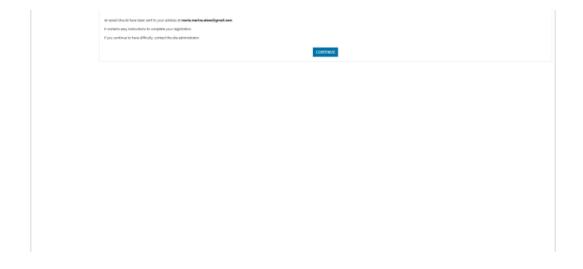

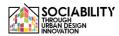

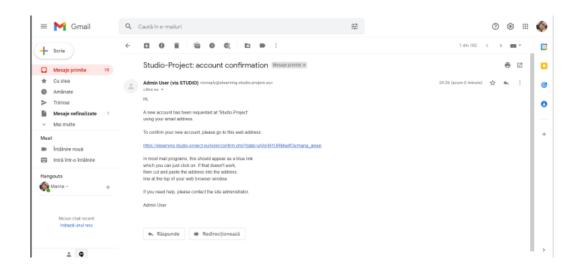

The user will confirm the creation of the account clicking on the url provided, and then the account will be successful created.

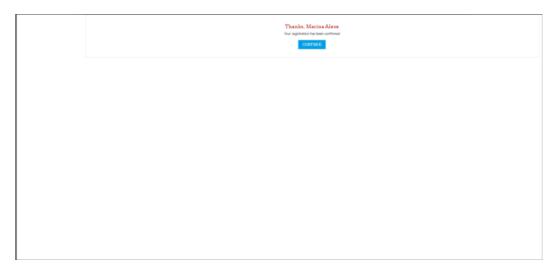

Clicking on the button CONTINUE the user will be redirected to the main page of the platform.

#### 2.3 Added by administrator on the platform

In this case, the credentials will be provided through an e-mail, then the user will be able to modify the password and to edit his profile.

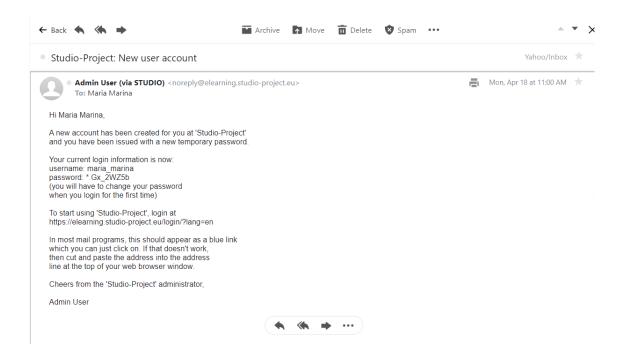

#### 3. Accessing the course materials

#### 3.1 Self enrolment to a course

If the account was created by self registration, then it's possible that not all of the courses from the platform will be visible to this type of account (depending on the administrator / teacher settings). The visible courses will appear on the left side of the menu.

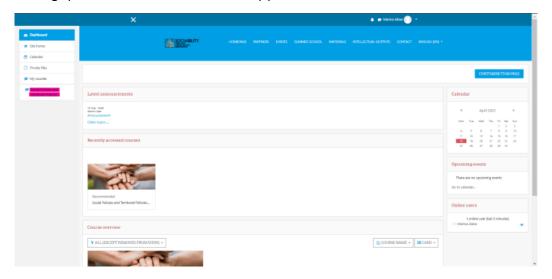

We click on the course, the page will reload, and on the right side of the page the option to enroll on the course will be presented.

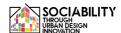

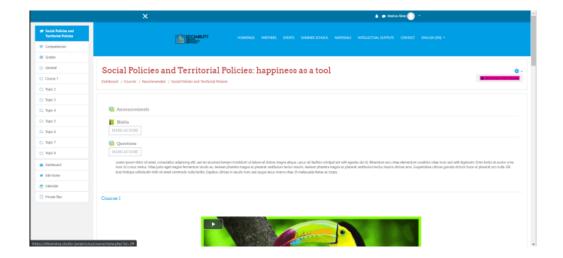

The page will reload with a short presentation of the course, a description and the possibility to access the teachers profiles. The user will press on the button **ENROL ME**.

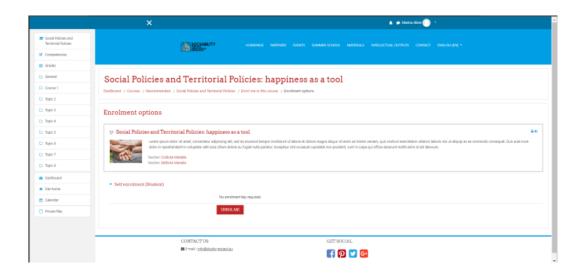

The user will be able now to participate in the course, to the quizzes and other activities, to be graded and at the end to obtain a certification. On the left side, a message of successful enrollment and a simple tour of how to access the platform will be presented.

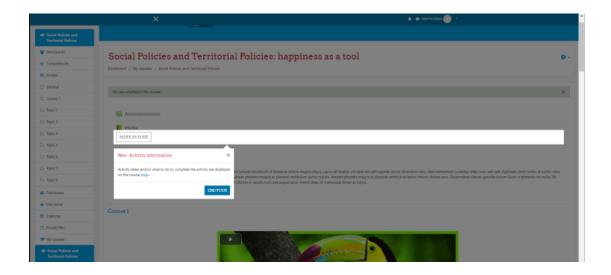

Also, if we check, the user is now presented through the list of the participants. In the left menu, we click on the Participants button, and the page will reload with the list of all the participants of the course. From here, the user will be able to communicate through chat messages with the other participants or with the teacher, the administrator if something occurs.

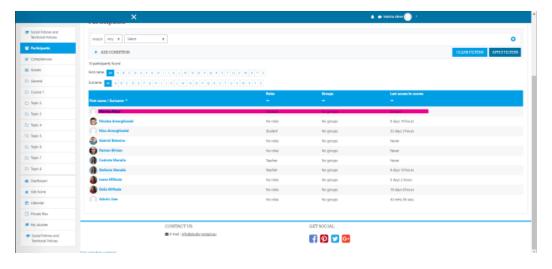

#### 3.2 Accessing the course materials

Related to access the materials, is the same for both manual added users (by the administrator or by the professors) and the self enrolment.

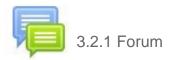

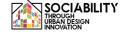

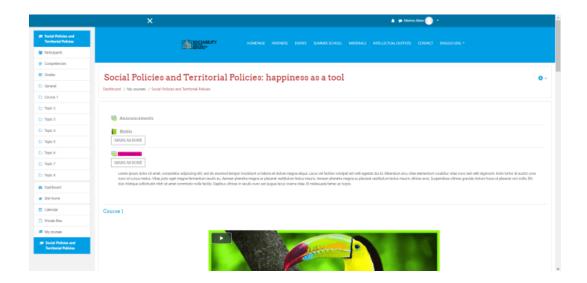

The forum activity, as the name says, represents a forum where the teacher can make announcements or the students can put questions. These questions never expire, they can be edited in the first 30 minutes, and the users can reply to them. We click on the Questions topic, then click on the button **ADD A NEW DISCUSSION TOPIC**, and then enter the title and the content of the forum post. We click on the button **POST TO FORUM**, and then the question will be added.

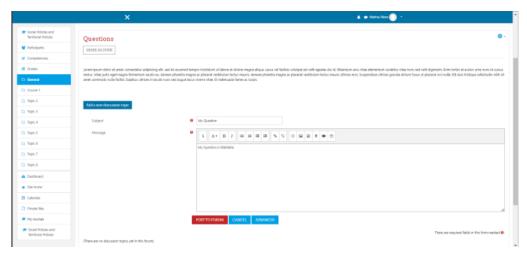

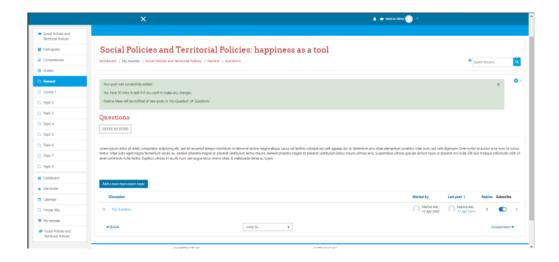

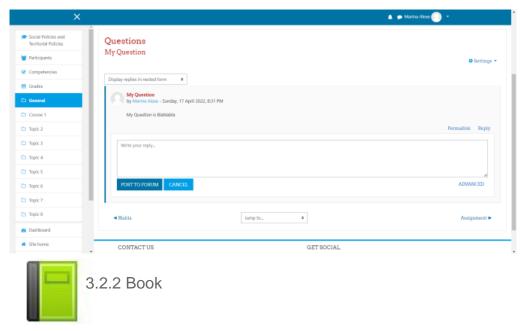

The book activity is simple to use, just click on it, and like in the case of a normal book, all the contents will be available to be accessed.

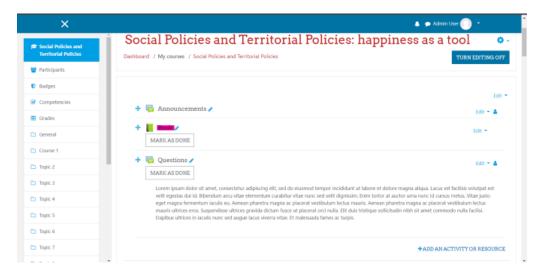

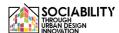

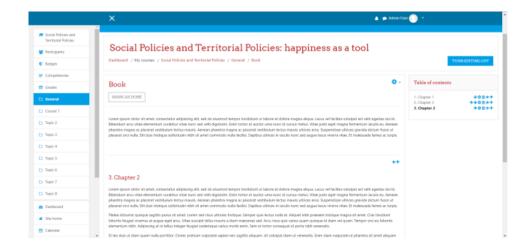

#### 3.2.3 Video

Regarding the access of video resources, these are available on topics, we just click on the play button.

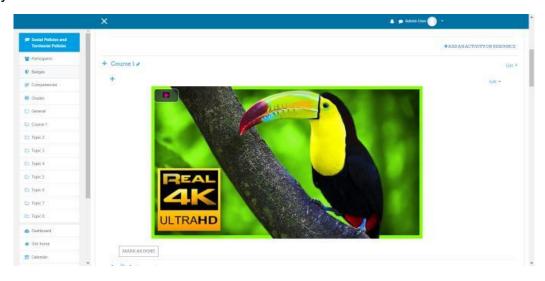

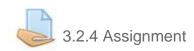

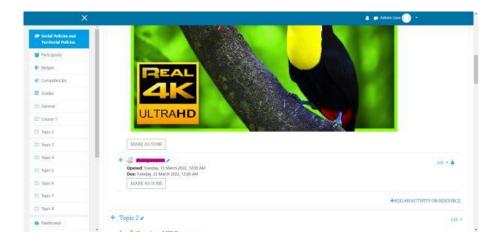

Assignments are activities where users upload files, homeworks, which are graded by the teachers. In order to access them, as in the other cases, we just click on the activity. The page will reload and the details related to the assignment like description, submission status, grading status will appear. In order to upload the materials necessary for the assignment we click the button **ADD SUBMISSION**. We drag and drop our files in the border for the File submission, and in the end we save the changes. The page will be reloaded, and we can see the current status.

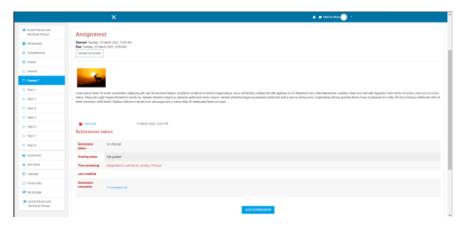

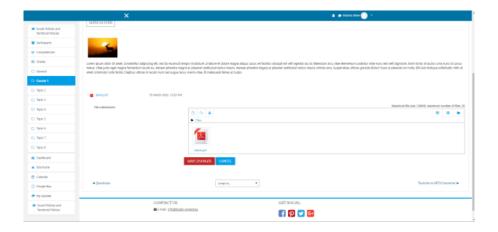

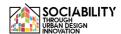

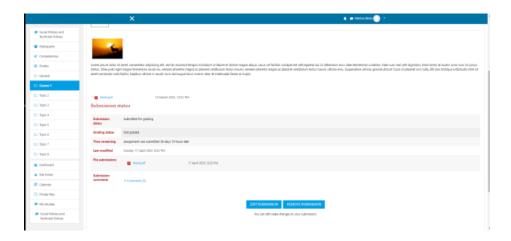

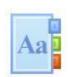

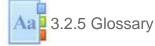

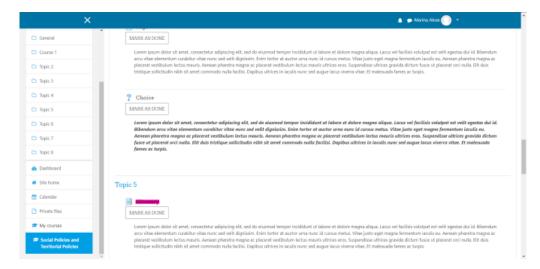

In order to access the glossary, the steps are the same as in the case of Book, we just click on it, and a list with specific terms explained is presented.

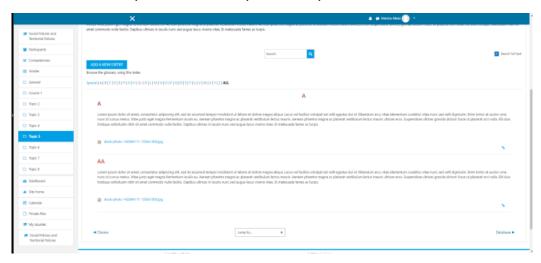

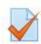

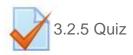

In order to access the quiz, first of all we click on it. Then the page will present the description of the quiz. To take the quiz, we will click on the button ATTEMPT QUIZ NOW, and a pop-up message will show, announcing the time limit of the quiz.

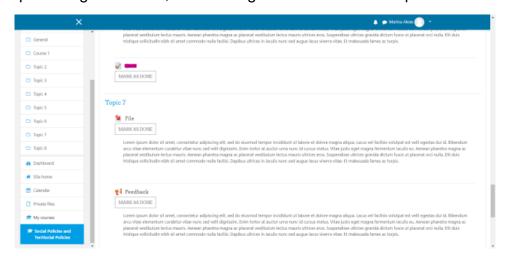

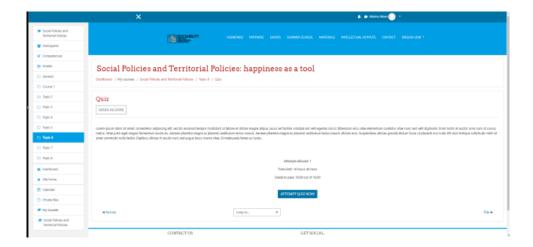

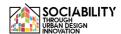

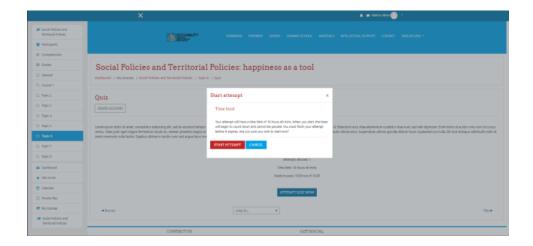

The type of the questions can be different, there can be an essay, a true / false, depending on the teacher settings.

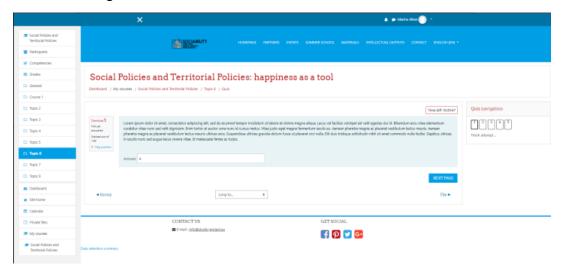

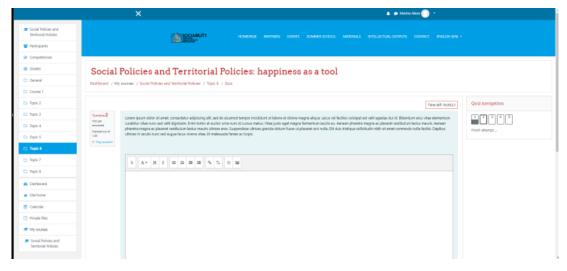

When the user finishes answering all the questions, then he must finish the attempt clicking on the Finish attempt.. in the left side, under the Quiz navigation.

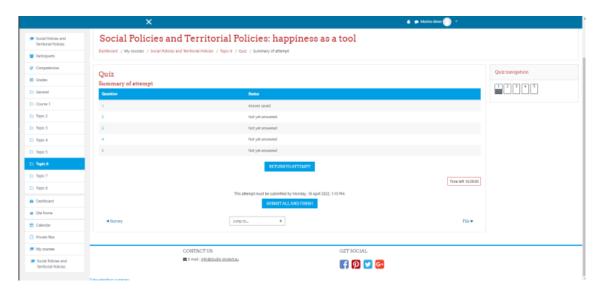

Then, the answers to the questions will appear, so the user will know what were the correct answers.

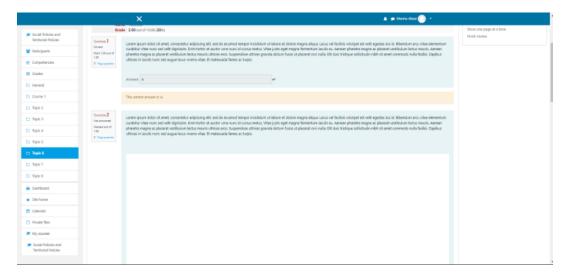

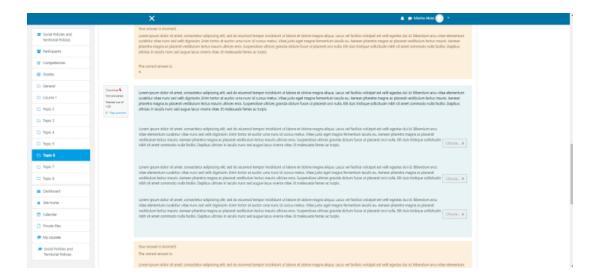

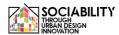

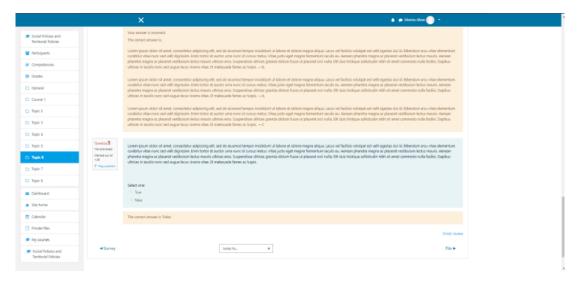

After seeing all the correct answers, the user must click the button Finish review, the page will reload and the grade will be shown.

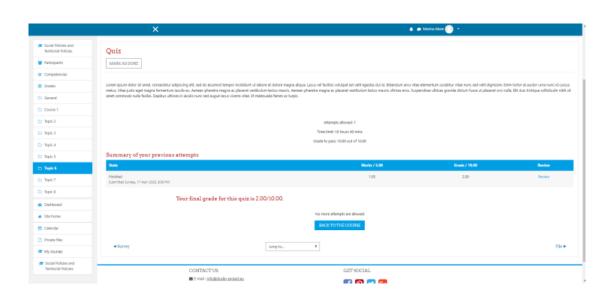

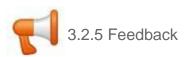

The feedback activity allows the users to tell their opinions and recommendations for the course. Regarding the use of it, it is the same as the quiz one, but without the grading phase.

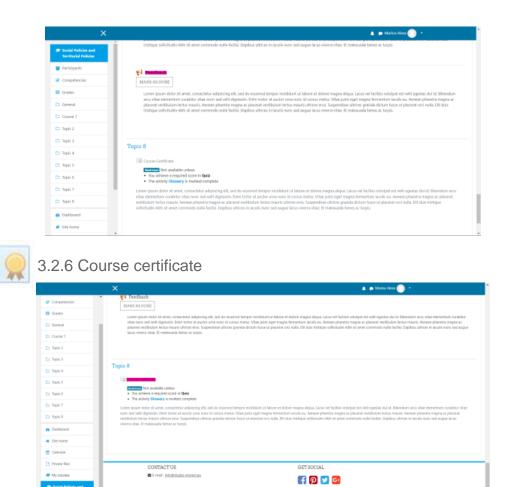

Regarding the course certificate as we can see, we must accomplish some requirements in order to obtain it. After we accomplish them, the course certificate will be available to be accessed and saved.

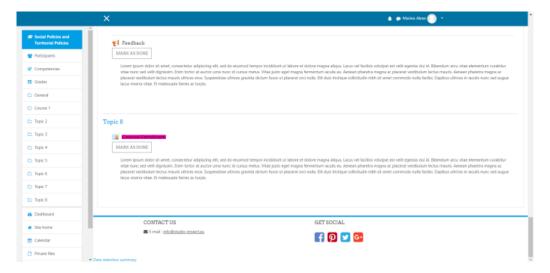

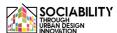

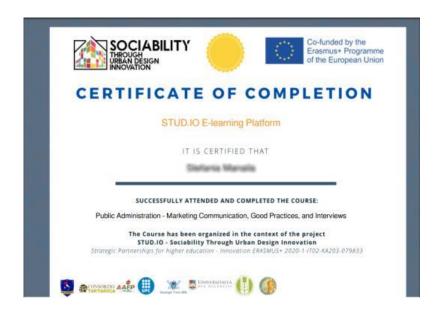

#### 3.2.7 Course participants

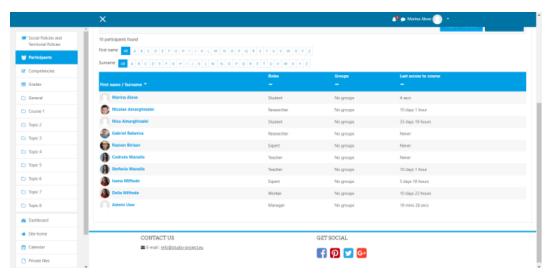

A user can see all the course participants with the assigned roles for the course accessing from the left menu the Participants.

#### 3.2.8 Grades

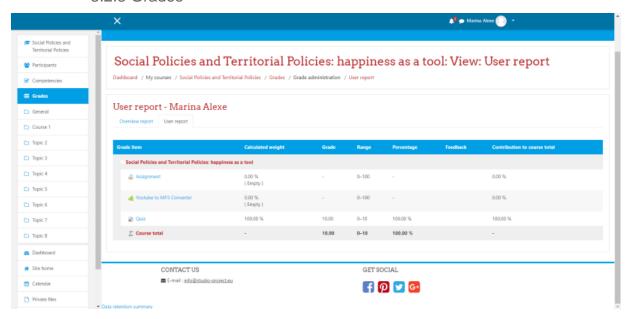

The user can see his grades accessing the Grades from the left menu.

#### 3.2.9 Course calendar

The course calendar can be accessed by clicking on the Calendar from the left side of the menu. In this calendar, all the events and exams from the quiz will be presented.

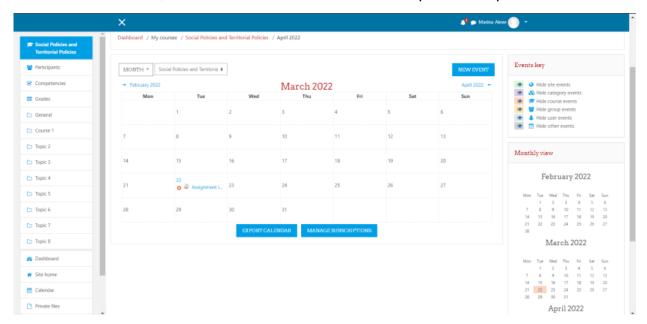

3.2.10 Private files

The private files are files visible just to the user, it could be any documents. Those files can be accessed by clicking on the Private Files from the left side of the menu.

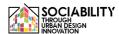

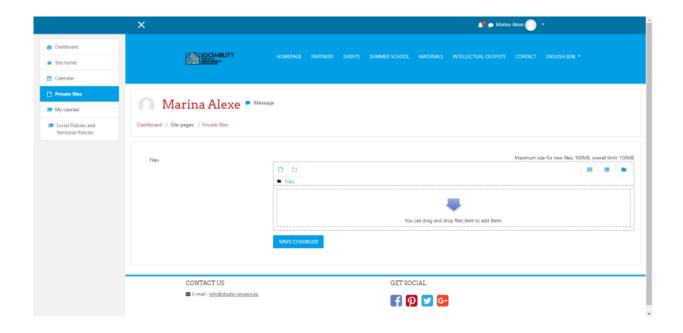

#### 4. Accessing other tools of the platform

#### 4.1 Site home

Site home presents a general view of the platform. Here the project is described, also the available courses are shown. The courses, calendar of the platform (where all the events are shown), private files are presented.

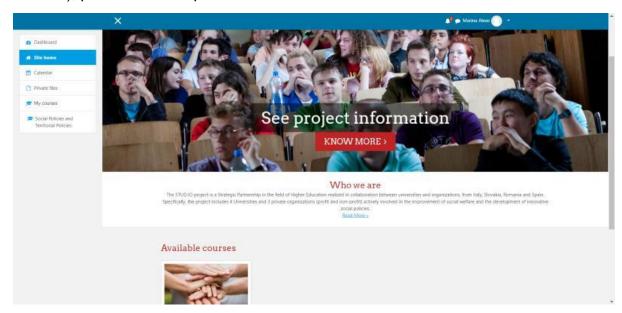

#### 4.2 Dashboard

This page presents all the announcements made in the platform, the last accessed courses by the user, the course overview and progress, the calendar, the upcoming events and the last users online.

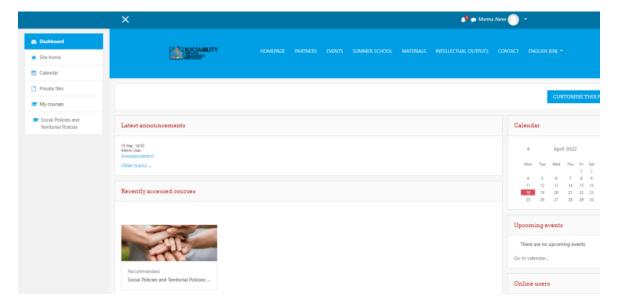

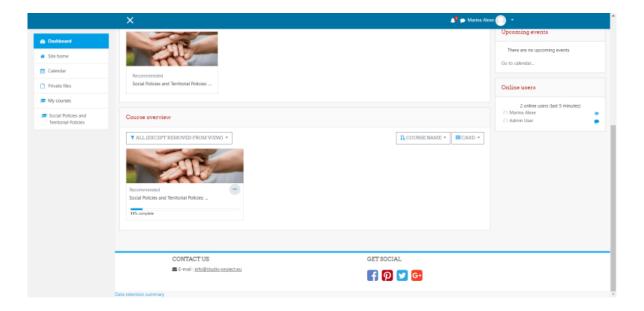

#### 4.2 User profile

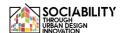

The user profile can be accessed from any page, on the right side, we can see the user's name. We click on the down arrow and a menu is showing. From the menu, we select Profile.

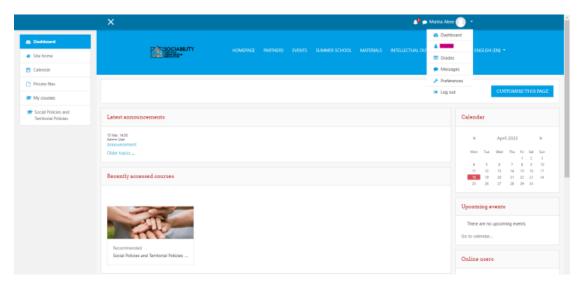

The page will reload, and then clicking on the Edit Profile we can edit the information that is visible to the other users.

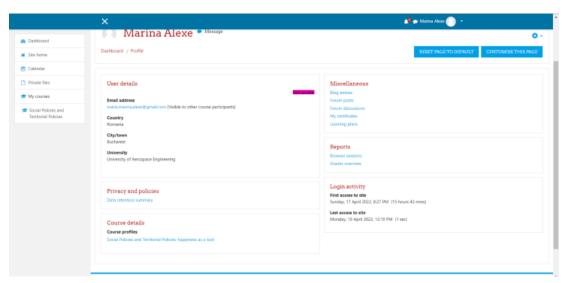

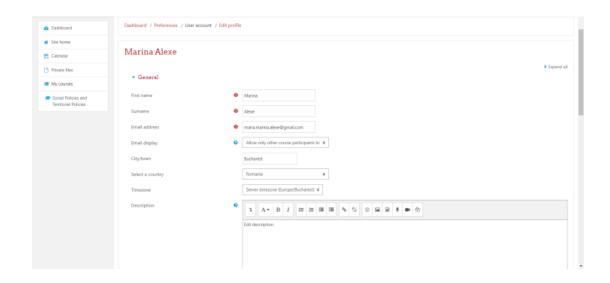

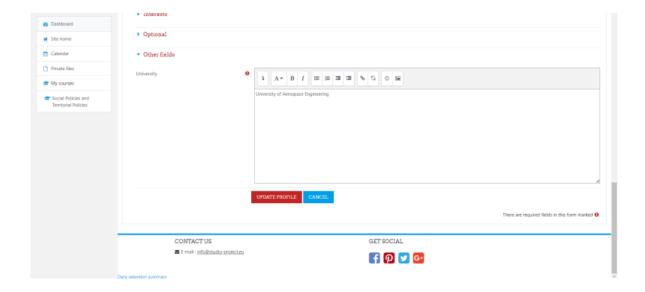

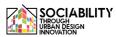

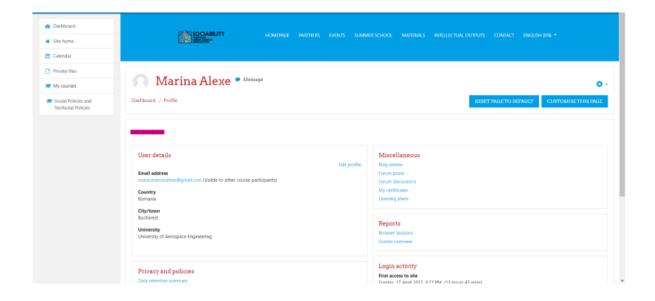

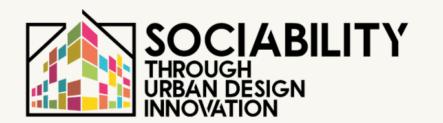

3. USER MANUAL

**TEACHERS** 

STUD. IO E-LEARNING PLATFORM

# Teacher manual for using Stud.io E-Learning Platform

Teacher manual for using Studio E-Learning PlatformErrore. Il segnalibro non è definito.

| Accessing the first page              | 69 |
|---------------------------------------|----|
| Login into the platform               | 42 |
| Creating course materials             | 70 |
| 3.1 Announcements                     | 71 |
| 3.2 Video resources                   | 75 |
| 3.3 Assignments                       | 77 |
| 3.4 Exams                             | 79 |
| 3.5 Course certificate                | 82 |
| Enroll participants to the course     | 85 |
| Grade participants                    | 86 |
| Create events                         | 88 |
| Accessing other tools of the platform | 62 |
| 4.1 Site home                         | 62 |
| 4.2 Dashboard                         | 63 |
| 4.3 Private files                     | 91 |
| 4.2 User profile                      | 63 |
|                                       |    |

#### 1. Accessing the first page - www.elearning.studio-project.eu

In the first page of the platform, without being logged in, a user can access the project menu, where there is information regarding the project, summer school, materials and more. Also, the present courses in the platform and the project information are visible.

For accessing the platform the login is needed. We can see the login option in the right (colored with magenta). We click on it.

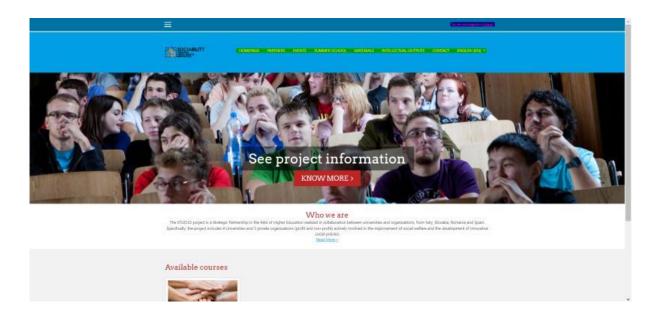

#### 1. Login into the platform

There are more options to access the platform materials. In the case of teachers, they will receive an e-mail from the administrator with the credentials needed for accessing the platform. The teacher will change the password after the first login

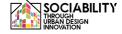

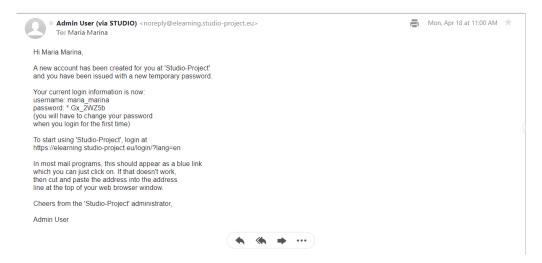

For other methods of accessing the platform please consult the Student manual of using the E-Learning Platform.

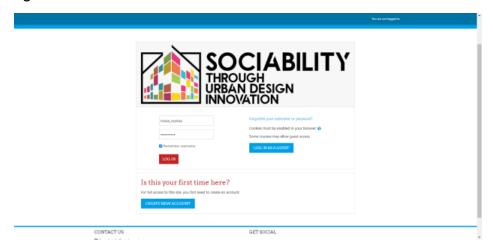

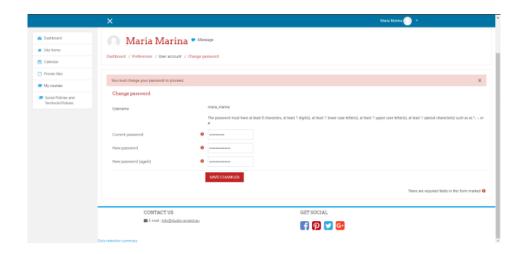

#### 2. Creating course materials

We will access the course Social Policies and Territorial Policies: happiness as a tool.

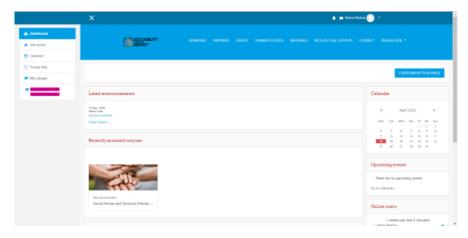

The page will reload, and all the course content will be available. To be noted the fact that only the administrator can create a new course. The teacher can add activities to the course, grade students, add students (if their accounts were created by the administrator) and more that will be presented below.

#### 2.1 Announcements

For editing the course content, first of all the button TURN EDITING ON must be clicked.

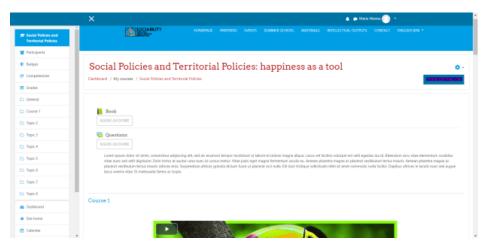

Then as you can see the course is divided by topics, and has a header part. For every segmentation the button **ADD AN ACTIVITY OR RESOURCE** is presented. In this case, for adding the Announcement topic we click on that button.

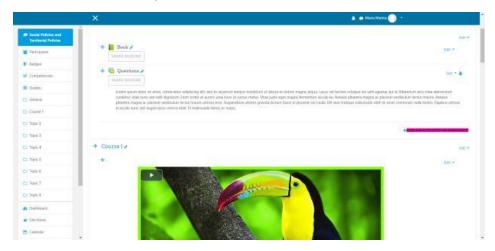

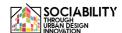

Now a pop-up message will appear presenting all the activities and resources that can be added. From those we will choose the Forum activity.

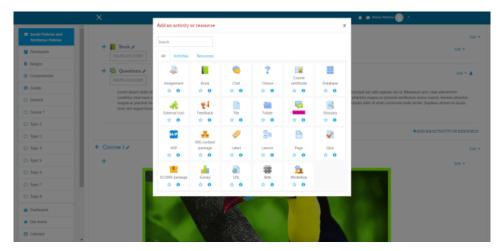

The page will now reload, and then a list with multiple settings for the chosen activity will appear. Some of the specifications are mandatory like the name of the activity.

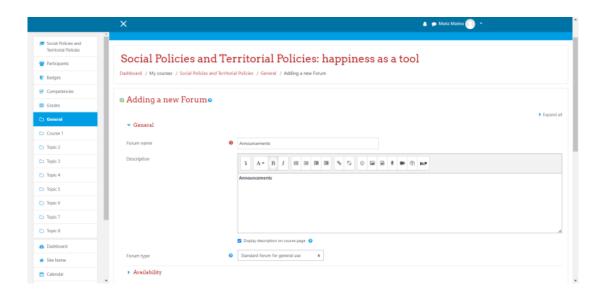

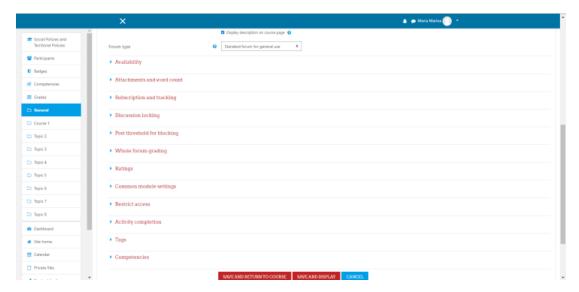

After setting all the options wanted, we can touch the button **SAVE AND RETURN TO COURSE**. The page will reload, the content of the course will be presented and we can see that our forum was created.

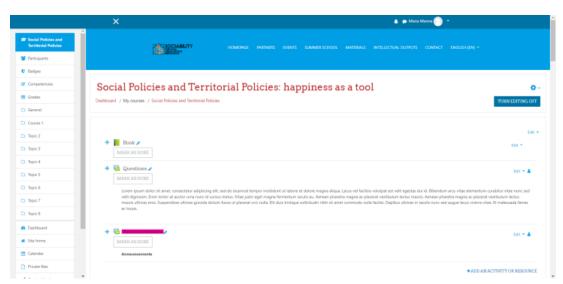

In order to post an announcement, we must click on the activity created. We will now see the button Add a new discussion topic. We click on it, the page will reload, and we can see two fields, one for the title of the announcement, and one for the content. After completing them, we can post to the forum. For replying, just click on the question and below it, the button Reply will be present.

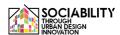

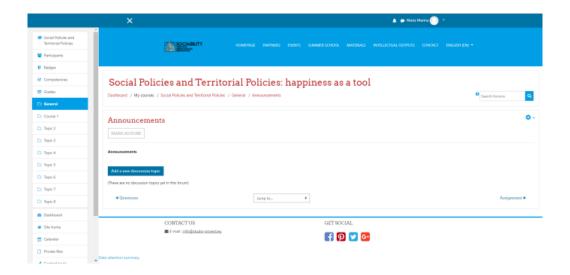

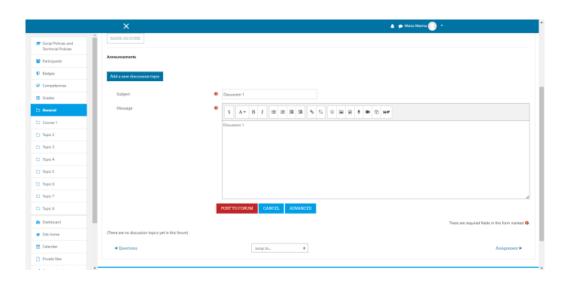

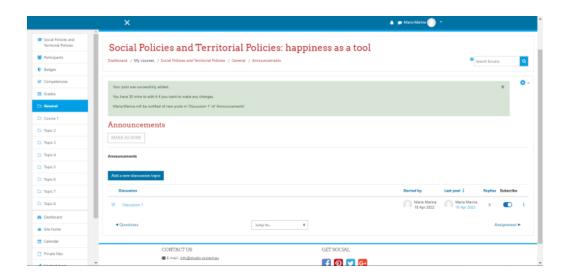

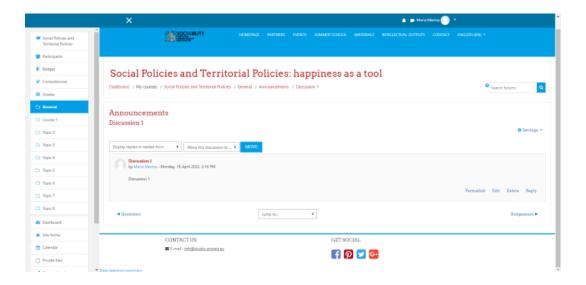

#### 2.2 Video resources

The same as the case of Announcement, we click on Add an Activity or Resource. This time, we will choose the Label activity. The page will reload, and from the textbox presented we will click on the button which represents a video resource. A pop-up will be displayed and we will click on the video option. There we can put the url for the resource (for this example a url from youtube was chosen), set the size and some more advanced options. We save the content, and save the label modifications and return to the course where we can see our resource.

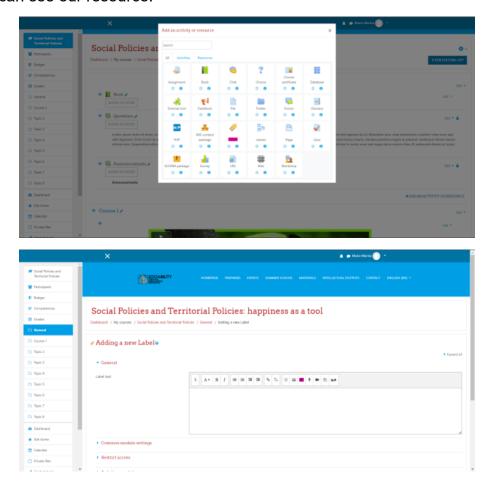

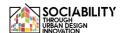

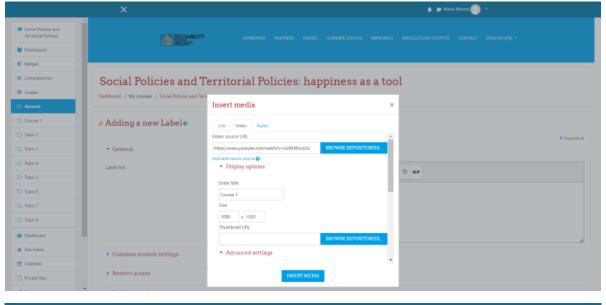

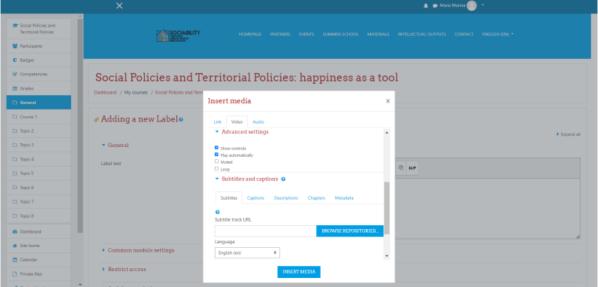

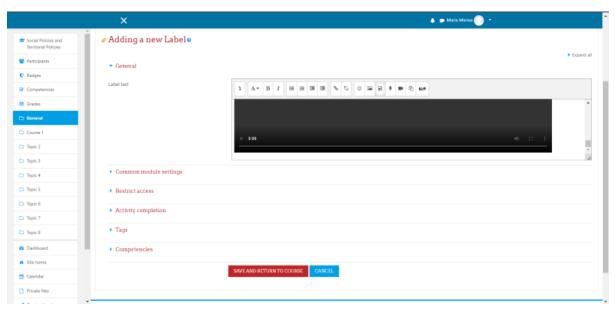

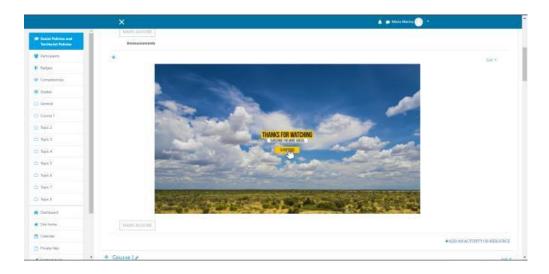

## 2.3 Assignments

Again we click on the button **Add an activity or resource**. From the pop-up list this time we choose the Assignment option. And the same as the case of announcements, we complete the mandatory and optional fields, then we save and return to the course where we can see that the activity was created.

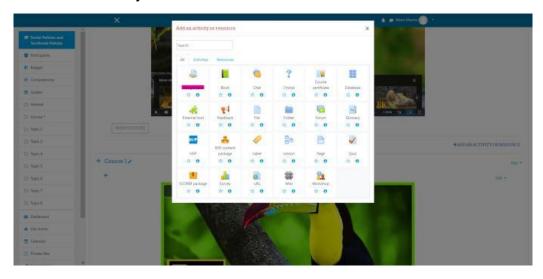

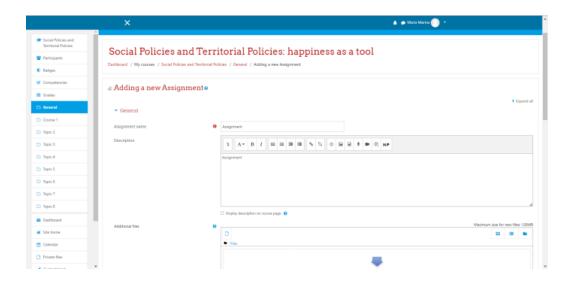

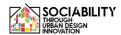

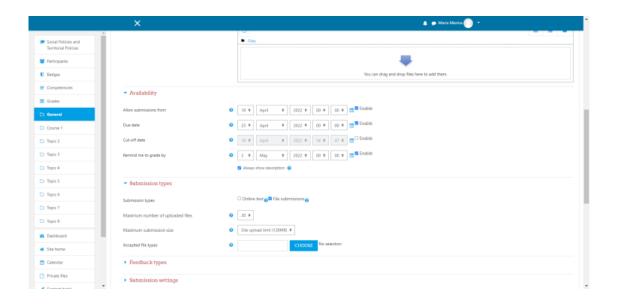

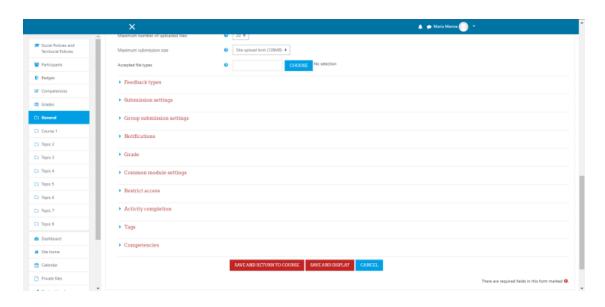

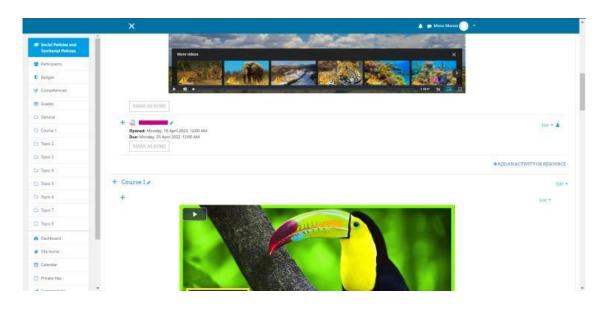

#### 2.4 Exams

For this activity, from the lists of activities and resources we will choose the option Quiz. Like in the previous activities we need to set some information related to the quiz. After that, we save and display the quiz, and we will see that no question was added. We edit the quiz, and on the right we will see the option to add. We click on add a new question and a pop-up will be presented, for this example we chose just 1 essay.

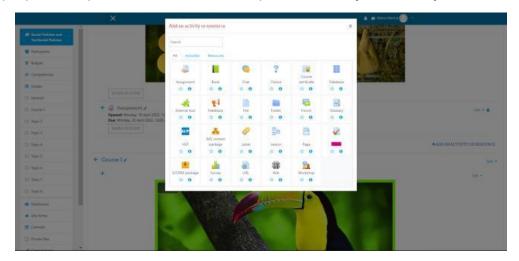

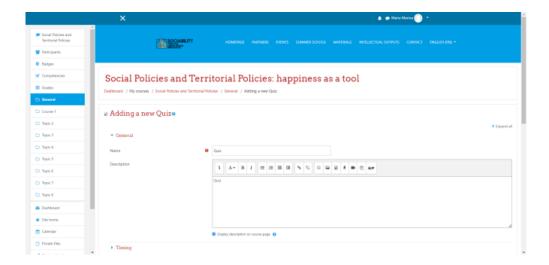

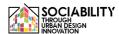

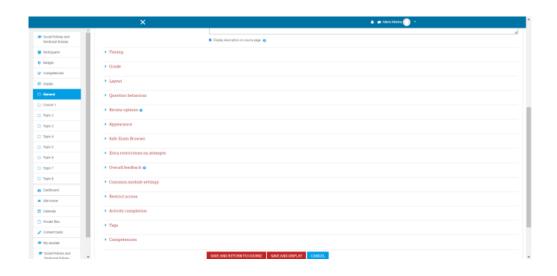

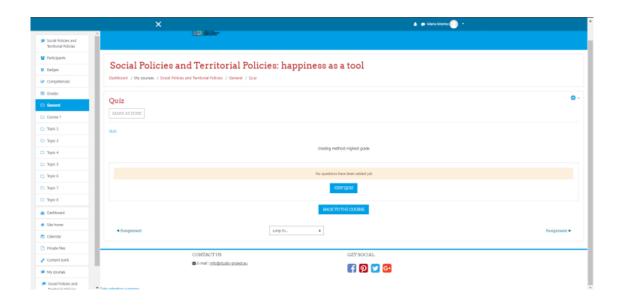

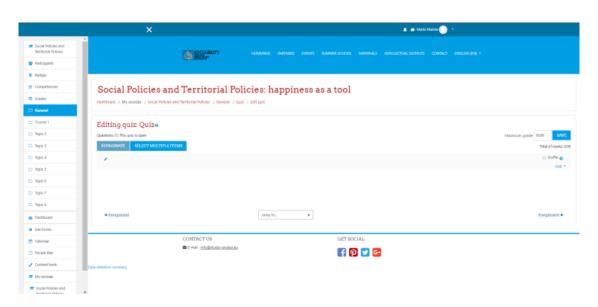

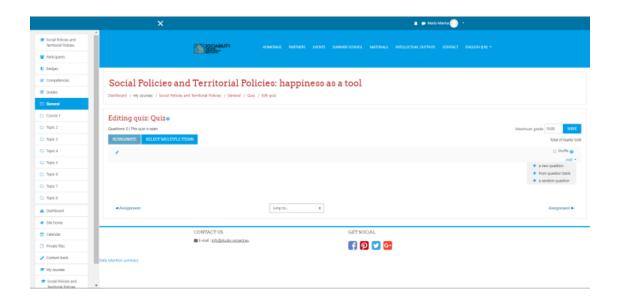

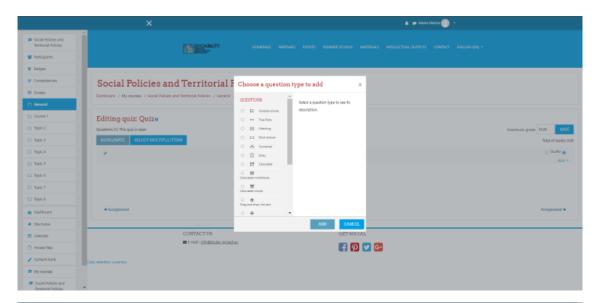

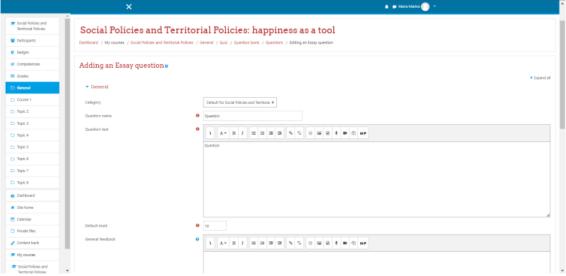

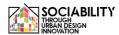

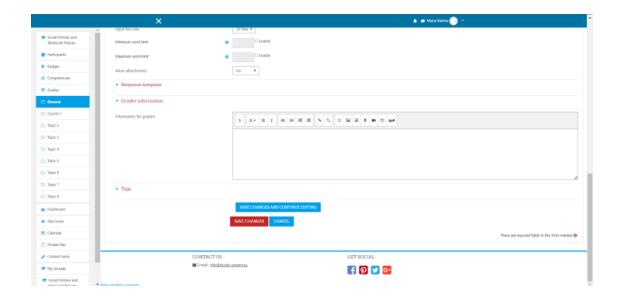

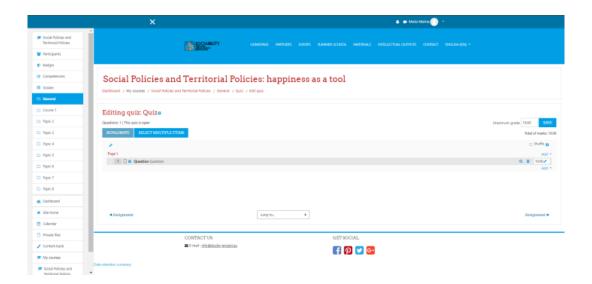

#### 2.5 Course certificate

Like in the other situations, we will choose from the activities and resources the Course Certificate option, and we will fill all the mandatory (and optional if we want) requirements. We will choose a template for the certificate, then save and display.

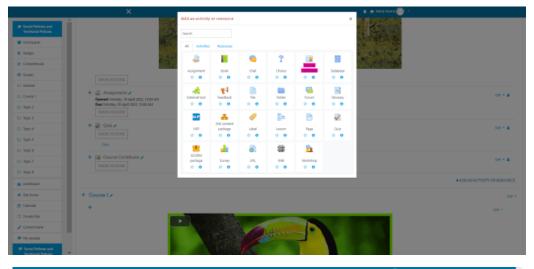

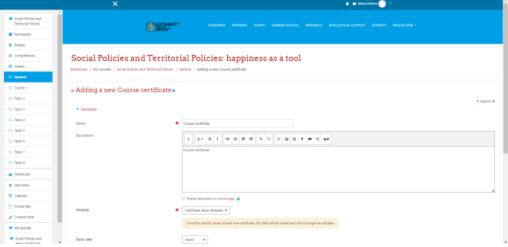

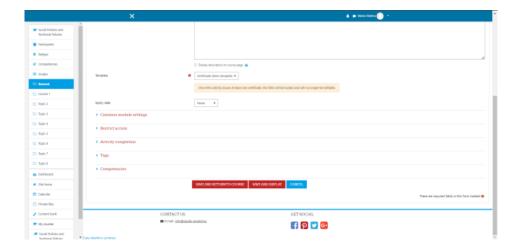

# 2.6 Restricting course materials

In order to restrict the access to an activity, after choosing the activity, in the requirements we will see the option "Restrict access". We click on it.

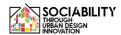

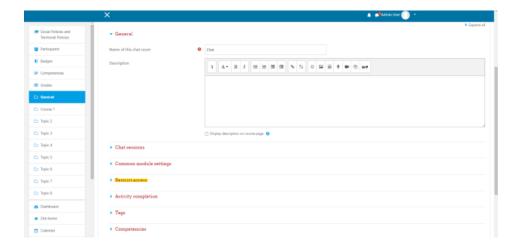

We click on the button "Add restriction", then a pop-up will appear. As we can see we can add multiple types of restriction, for this example we choose to add a restriction to activity.

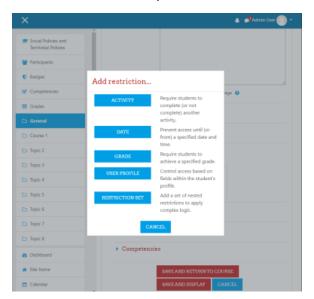

We chose this activity to not be accessible if the activity named "Book" isn't marked complete. After saving the modifications, we could see in the list of activities that the Chat is not available unless: The activity Book is marked complete. Clicking on "Book", the user will be redirected to the activity.

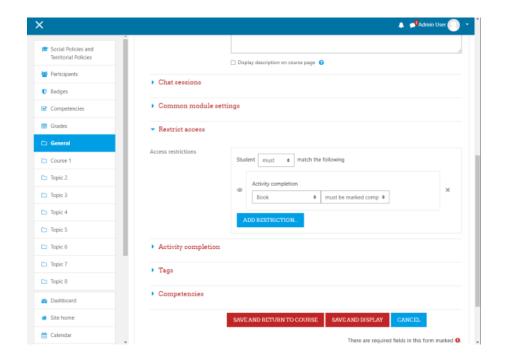

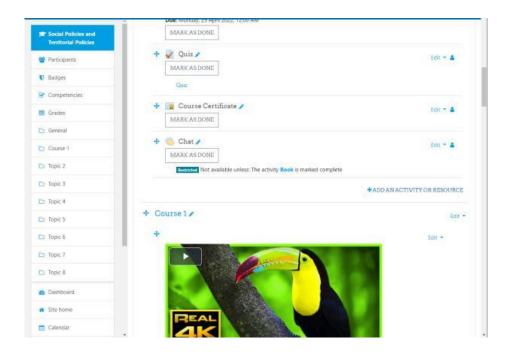

### 3. Enroll participants to the course

For this step we simply click on the left menu on Participants, then the list with all the participants will be presentented. We click on the button Enroll Users, then from the popup screen we choose the users and assign the roles. After that, we save the modification and we will see that the users added are found in the participants list.

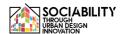

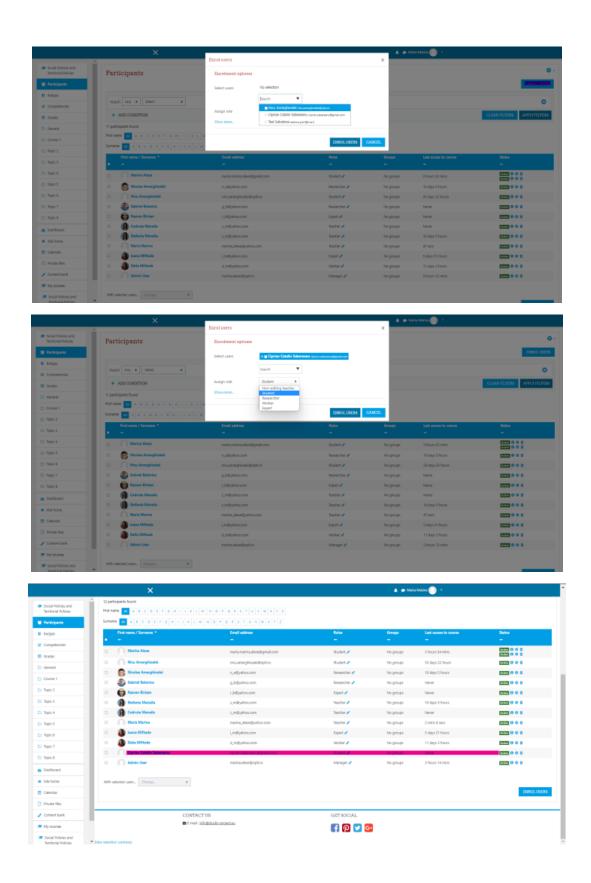

## 4. Grade participants

For this step we click from the left menu on the Grade option. Then a list with all the activities and users will be presented. We click on the first activity, on the Assignment, we

will be redirected to the activity, where we can see all submissions. We click on the button VIEW ALL SUBMISSIONS, then a list with all the students and their status of grading will be presented. We click on the button grade, where we can see the files uploaded by the user, we can provide a grade and a feedback. The same process is applied to all the users, we save the changes and then when we access the grades again we will see that our users have now grades.

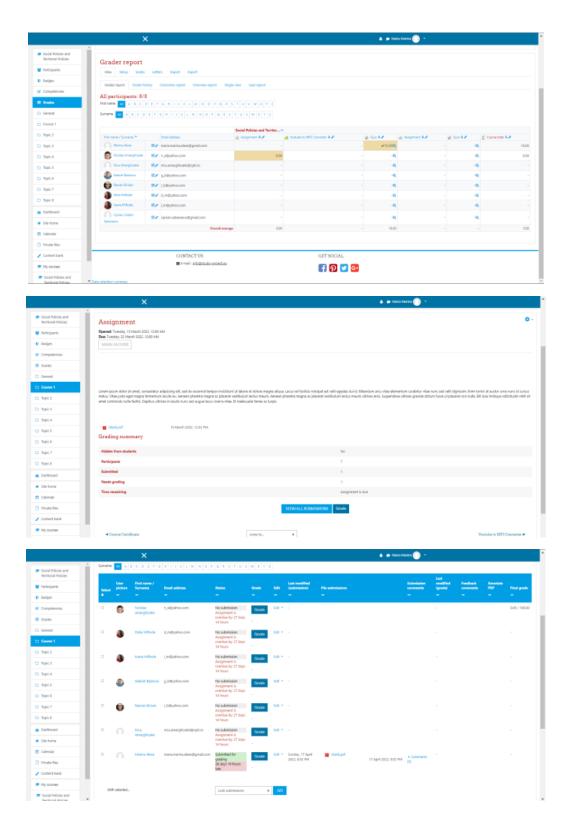

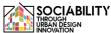

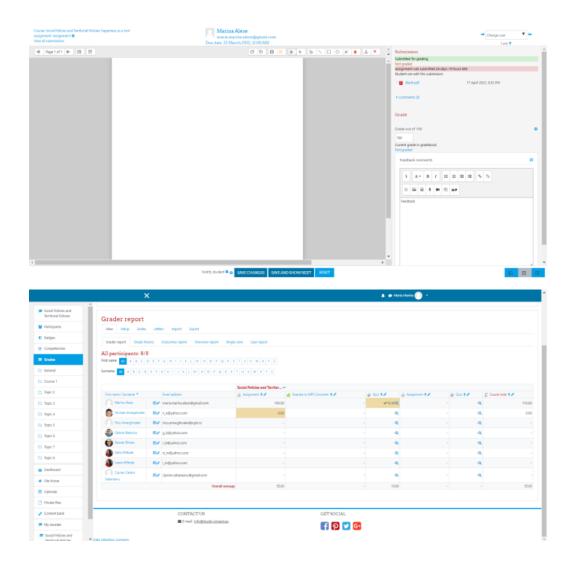

### 5. Create events

To see the course events or to create events, from the left menu we select the Calendar, then after reloading, on the right side we see the New Event button, we click on it and then we can create and save our new event.

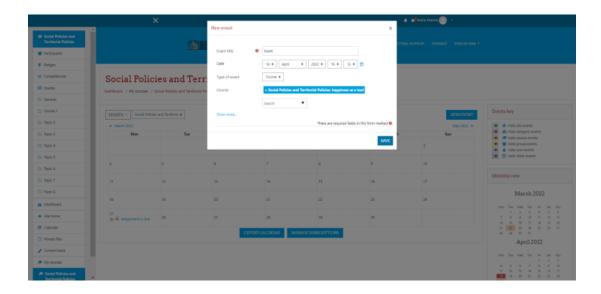

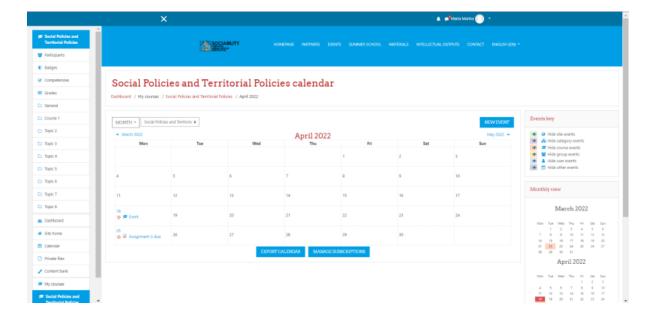

## 1. Accessing other tools of the platform

### 4.1 Site home

Site home presents a general view of the platform. Here the project is described, also the available courses are shown. The courses, calendar of the platform (where all the events are shown), private files are presented.

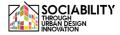

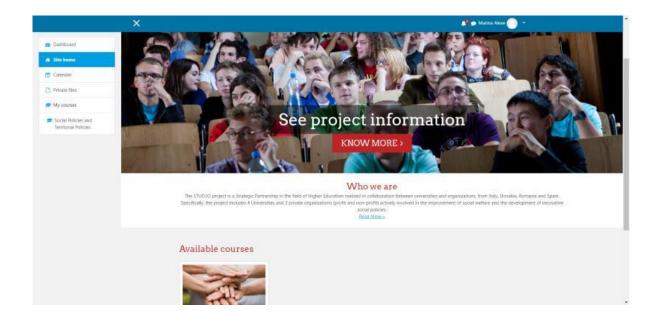

#### 4.2 Dashboard

This page presents all the announcements made in the platform, the last accessed courses by the user, the course overview, the calendar, the upcoming events and the last users online.

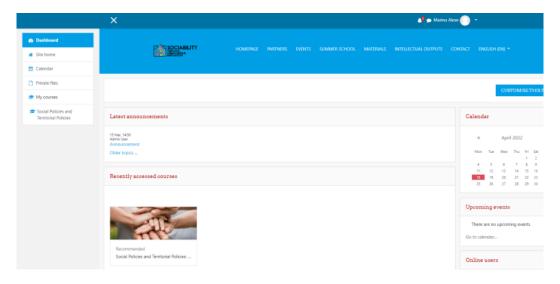

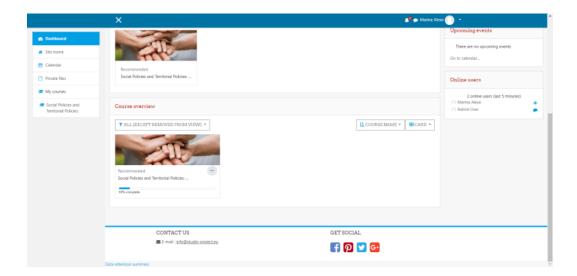

### 4.3 Private files

The private files are files visible just to the users, it could be any documents. Those files can be accessed by clicking on the **Private Files** from the left side of the menu.

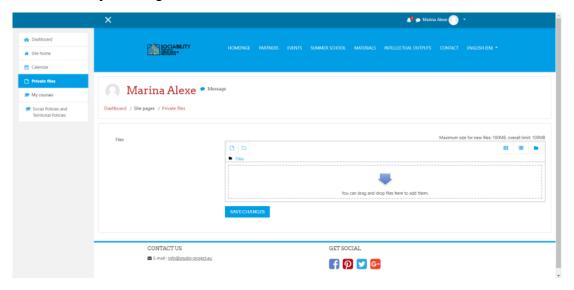

### 4.4 User profile

The user profile can be accessed from any page, on the right side, we can see the user's name. We click on the down arrow and a menu is showing. From the menu, we select **Profile**.

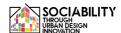

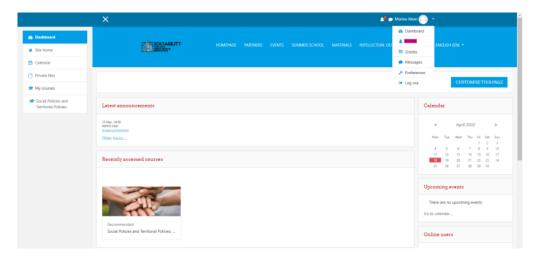

The page will reload, and then clicking on the **Edit Profile** we can edit the information that is visible to the other users.

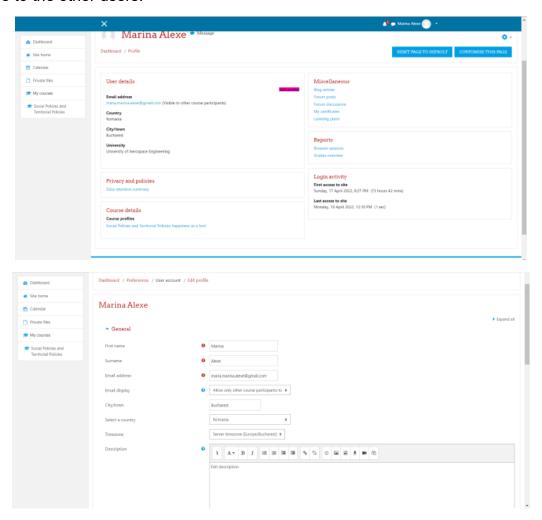

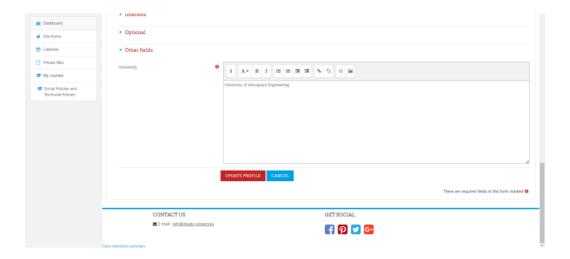

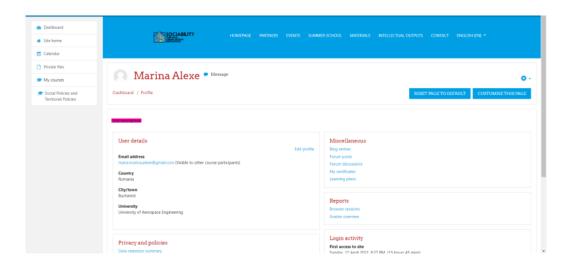

#### 4.5 Send message to all users which participate in a course

For this, we need to go to the participants of a course, then we select all of them. Down of the page, at the option With selected users, we click on Choose, and from the list we select Send a message. In the pop-up box we write the message we want to send to all of the users, and then we click on the button Send message. The message will be sent to them. If we want to send a message or to another action just for some of the users, we just select that users. The message will be available in the message box for every user.

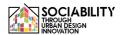

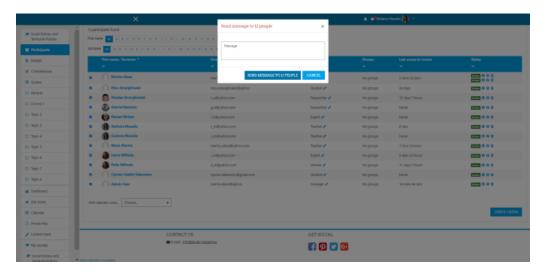

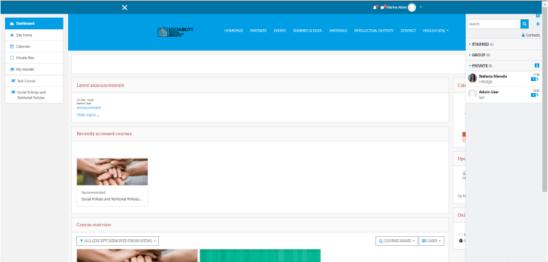

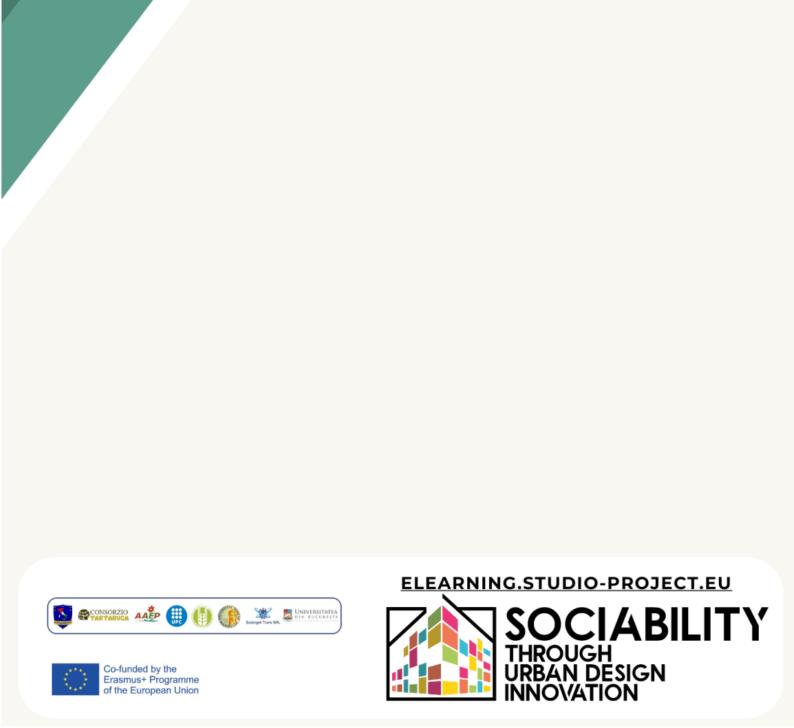